# **VIDBOX® Capture & Stream for Mac Manual del Usuário**

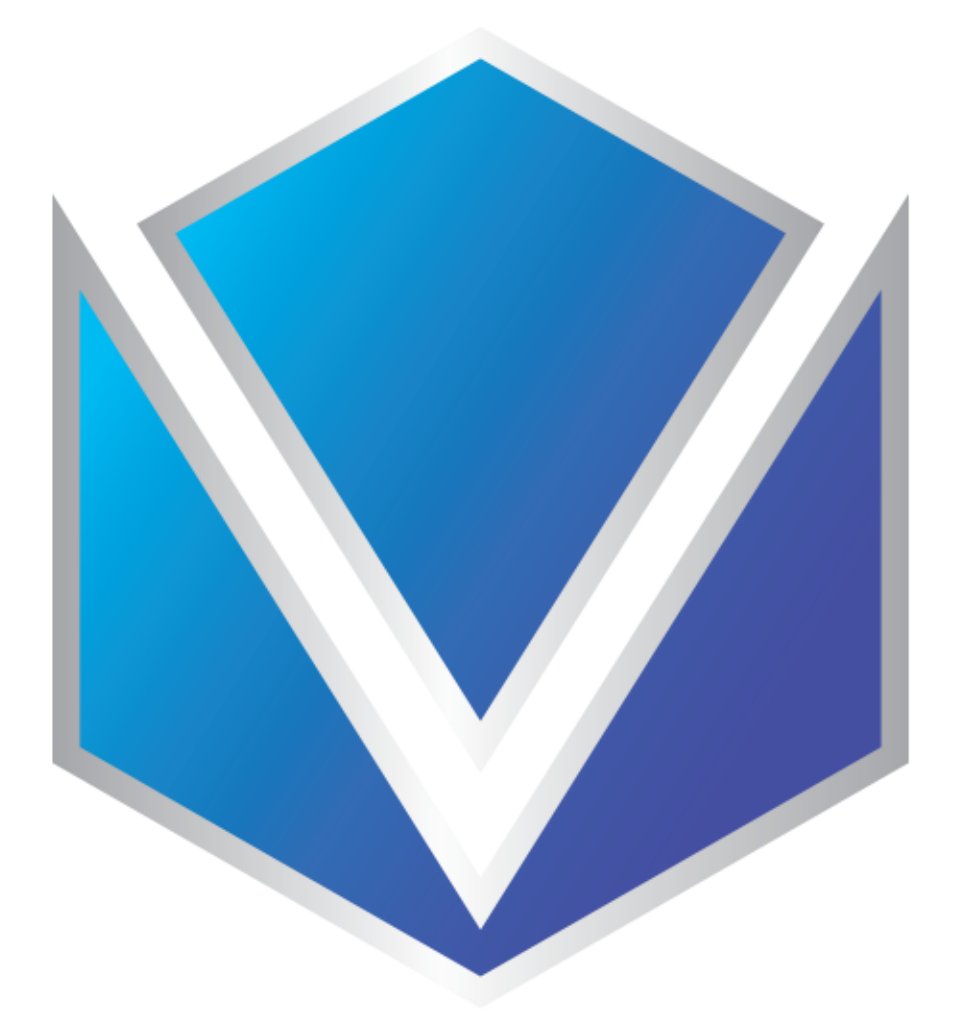

**Ver. 3.0.5**

## <span id="page-1-0"></span>Contrato de Licença do Usuário Final

IMPORTANTE: LEIA CUIDADOSAMENTE OS TERMOS E CONDIÇÕES A SEGUIR ANTES DE CONTINUAR ESTA INSTALAÇÃO.

CASO VOCÊ NÃO CONCORDE COM ESSES TERMOS E CONDIÇÕES REMOVE IMEDIATAMENTE O SOFTWARE DE SEU COMPUTADOR E DEVOLVA-O JUNTO COM A DOCUMENTAÇÃO AO SEU FORNECEDOR E SEU DINHEIRO LHE SERÁ DEVOLVIDO. SE VOCÊ BAIXOU ESTE SOFTWARE, POR FAVOR, REMOVA-O DE SEU COMPUTADOR E CONTATE O FORNECEDOR PARA SOLICITAR UM REEMBOLSO.

Neste contrato de licença (o "Contrato de Licença"), você (pessoa física ou jurídica), o comprador dos direitos de licença concedidos por este Contrato de Licença, serão chamados de "licenciado" ou "Você". A VIDBOX Inc. será chamada de "Licenciador". A versão atual do software ("Software") e a documentação ("Documentação") serão chamados coletivamente de "Produto Licenciado". O licenciador poderá fornecer hardware com o Produto Licenciado ("Hardware")

#### 1. Licença

De acordo com os termos e condições deste Contrato de Licença o Software é de propriedade do Licenciador e é protegido por Leis de Direitos Autorais. Embora o Licenciador continue a possuir o Software, ele concede a licença após a aceitação por parte do Licenciado deste Contrato de Licença, a Licença Limitada e não exclusiva do uso de uma cópia da versão atual do Produto Licenciado como descrito a seguir. O Software é "usado" em um computador quando é carregado na memória temporária (i.e., RAM) ou instalado na memória permanente (ex.: disco rígido, CD-ROM ou outro dispositivo de armazenagem) do computador, exceto que uma cópia instalada em um servidor de rede para único propósito de distribuição para outro computador não é considerado "em uso". Exceto como pode ser modificado por uma emenda da licença que acompanha este Contrato de Licença, os direitos e obrigações do Licenciado com relação ao uso do software são os seguintes:

#### Você Poderá

Usar o Software para fins comerciais ou de negócios, da maneira descrita na Documentação. Usar o Software para compartilhar conexão com a Internet, transferir dados, arquivos e imagens entre computadores da maneira descrita na Documentação. Você Não Poderá

#### I. Copiar a documentação que acompanha o Software.

II. Sublicenciar ou alugar qualquer parte do Software.

III. Fazer cópias ilegais do Software.

2. Direitos Autorais e Segredos Comerciais. Todos os direitos relativos ao Produto Licenciado incluindo mas não se limitando aos direitos autorais e direitos aos segredos comerciais pertencem ao Licenciador e este detém a posse de cada cópia do Software. O Produto

Licenciado é protegido pelas Leis de Direitos Autorais (Copyright) dos Estados Unidos e por Cláusulas de tratados internacionais.

3. Prazo. Este Contrato de Licença vigora até seu término. O Licenciado pode encerrar este Contrato de Licença se o Licenciado descumprir qualquer um dos termos e condições aqui mencionados. Após a rescisão do Contrato de Licença por qualquer razão, o Licenciado deverá devolver ao Licenciador ou, de outro modo, destruir o Produto Licenciado e todas as suas cópias. Mediante solicitação do Licenciador, o Licenciado concorda em certificar por escrito que todas as cópias do software foram destruídas ou devolvidas ao Licenciador. Todas as cláusulas deste Contrato relativas às ressalvas das garantias, à limitação de responsabilidade, soluções ou danos e direitos de propriedade exclusiva do Licenciador deverão subsistir após a rescisão.

4. Código Executável. O Software é fornecido apenas em código executável. O Licenciado não deverá efetuar engenharia reversa, compilar ou efetuar, de outra forma, a "desassemblagem" do Software.

#### 5. Garantia Limitada

a. O Licenciante não garante que as funções contidas no Produto Licenciado e Hardware atenderão aos requerimentos do Licenciado ou que a operação do Software e Hardware não serão interrompidas ou sem erros. O Licenciante garante porém que a mídia em que o Software é fornecido e o hardware estão livres de defeitos materiais e de mão-de-obra sob condições normais de uso por um período de 1 (um) ano a partir da data de entrega do produto ("Período de Garantia"). Esta Garantia Limitada é anulada se a falha na mídia em que o Software é fornecido for resultado de acidente, abuso ou erro de aplicação. b. EXCETO COMO DESCRITO ACIMA, O PRODUTO LICENCIADO É FORNECIDO "COMO É" SEM GARANTIAS DE QUALQUER MANEIRA, SEJA EXPRESSA OU IMPLÍCITA INCLUINDO, MAS NÃO LIMITADO A, GARANTIAS IMPLÍCITAS DE COMERCIABILIDADE OU SER APROPRIADO PARA UM PROPÓSITO ESPECÍFICO E O RISCO TODO QUANTO À QUALIDADE E PERFORMANCE DO PRODUTO LICENCIADO E HARDWARE É DO

LICENCIADO.

#### 6. Limitações de Responsabilidade

a. A única obrigação ou responsabilidade do Licenciante e a exclusiva solução do Licenciado sob este contrato é a troca da mídia defeituosa na qual o Software foi fornecido e/ou a troca do hardware de acordo com a garantia limitada descrita acima.

b. De maneira nenhuma o Licenciante será responsável por quaisquer danos conseqüenciais, incidentais ou indiretos incluindo, sem limitação, qualquer perda de dados ou informação, perda de lucros, redução de perdas, interrupção de negócios ou outras perdas pecuniárias, geradas pelo uso ou responsabilidade pelo uso do software ou documentação ou qualquer hardware, mesmo se o Licenciante foi aconselhado da possibilidade de tais perdas, ou por qualquer afirmação feita por terceiros.

#### 7. Gerais

a. Qualquer Software e Hardware fornecido ao Licenciado pelo Licenciante não deve ser exportado ou reexportado em violação a qualquer provisão de exportação dos Estados Unidos ou qualquer outra jurisdição aplicável. Qualquer tentativa de sublicenciar, apontar ou transferir quaisquer dos direitos, responsabilidades ou obrigações descritas neste Contrato será nula. Este Contrato será governado e interpretado pelas leis do Estado de Texas, Estados Unidos da América, independente dos seus conflitos e provisões da leis. O Licenciante e o Licenciado concordam que a Convenção sobre Contratos das Nações Unidas para a Venda Internacional de Mercadorias não se aplica a este Contrato de Licença.

b. Este Contrato de Licença só pode ser modificado ou emendado por um adendo de licença por escrito que esteja acompanhando este Contrato de Licença ou por um documento escrito que tenha sido assinado por você e pelo Licenciante. Licenças de sítio e outros tipos de licenças empresariais estão disponíveis se requeridos. Por favor, contate o Licenciante ou seu fornecedor para mais informações.

c. Qualquer controvérsia ou afirmação gerada por ou com relação a este Contrato, ou a quebra deste Contrato, deve ser resolvida por arbitração administrada pela American Arbitration Association de acordo com suas Regras de Arbitração Comercial e o julgamento do prêmio dado pelo árbitro pode ser entrado em qualquer corte tendo jurisdição. A arbitração deve ser feita em Texas, Estados Unidos da América.

Se você tiver qualquer outra questão com relação a este Contrato de Licença, ou se você desejar contactar o Licenciante por qualquer oura razão, por favor contacte VIDBOX Inc.

Copyright 2021 VIDBOX Inc. Todos os Direitos reservados.

## Índice

<span id="page-4-0"></span>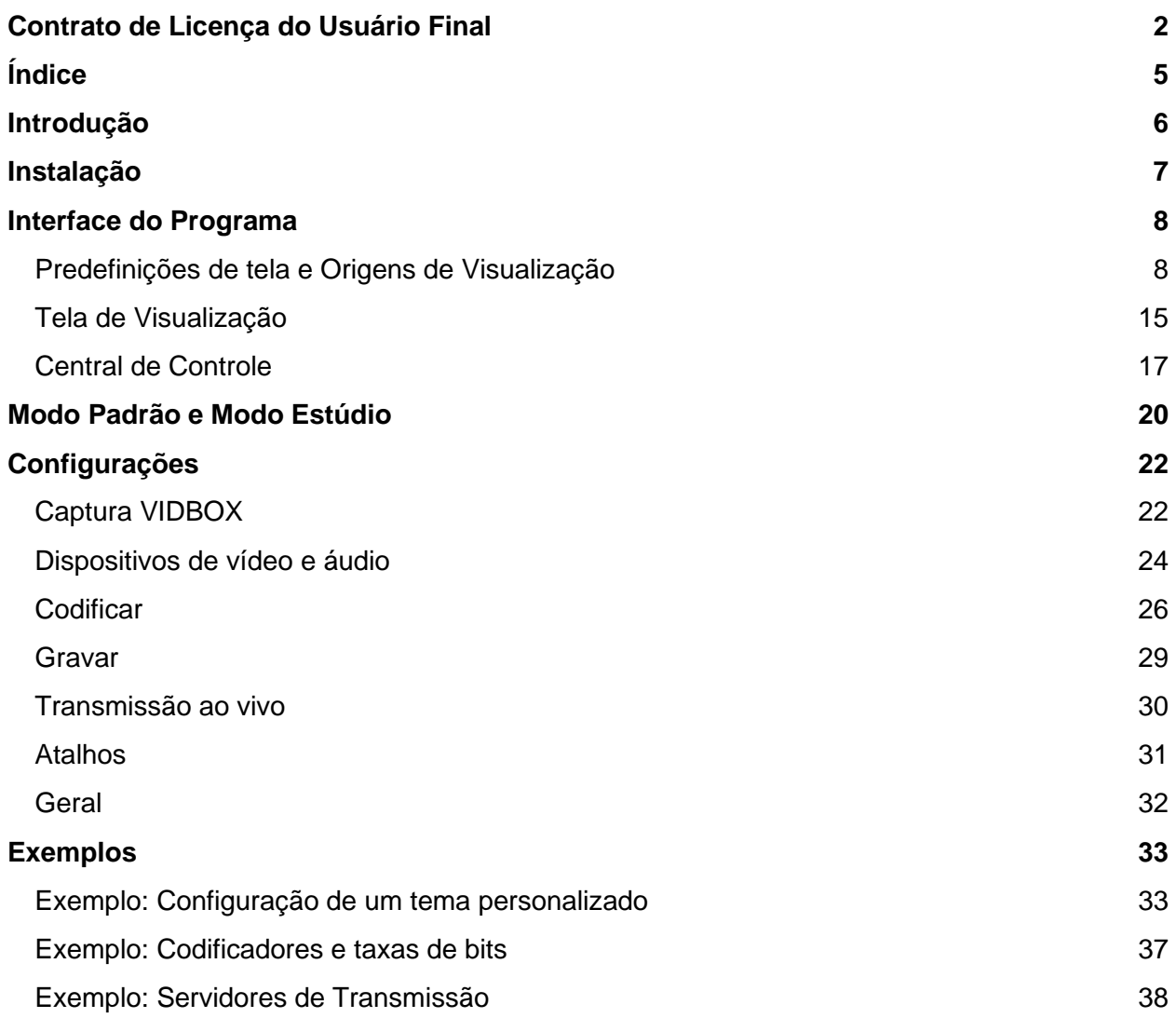

## <span id="page-5-0"></span>Introdução

O **VIDBOX Capture & Stream Software** (C&S Software\*) é o irmão para download dos dispositivos VIDBOX Capture & Stream devices (C&S Hardware).

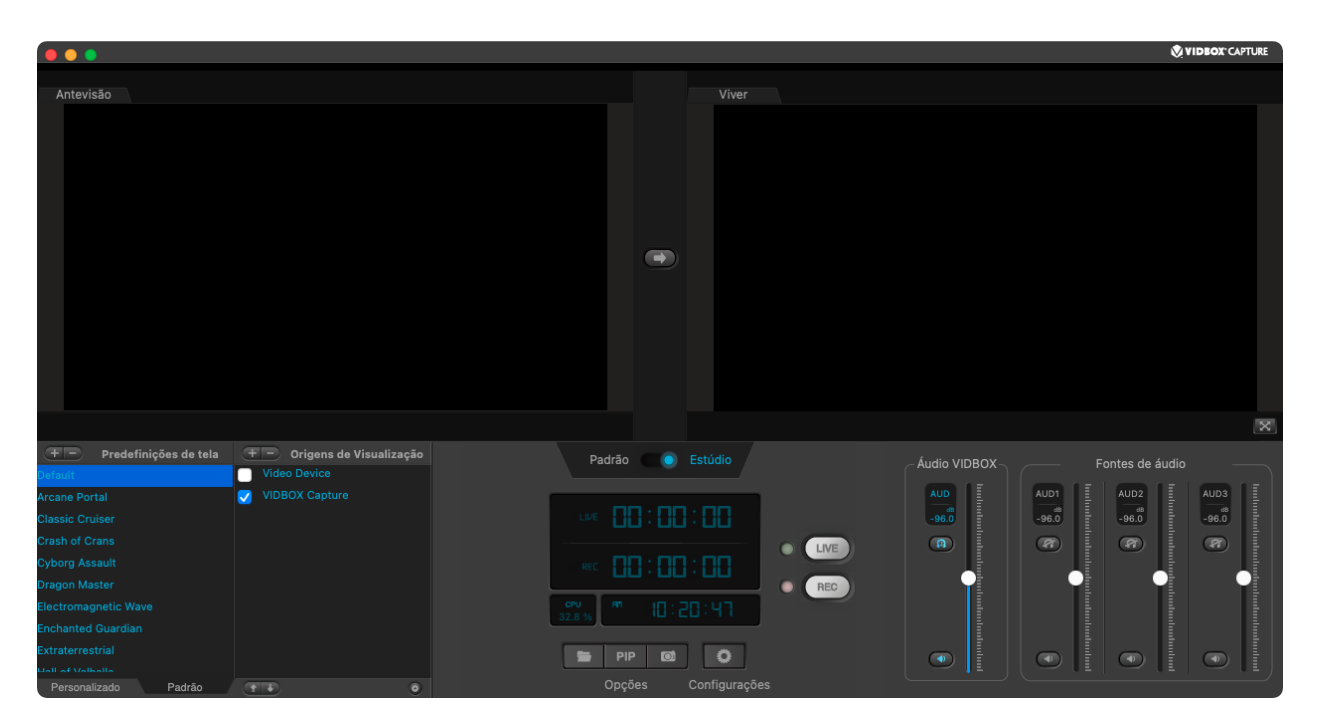

O C&S Software é um estúdio de transmissão e gravação que permite que você compartilhe seu jogo de um console de videogame doméstico de maneira simples e intuitiva. Produza seu próprio programa para transmitir em sites famosos, como o Twitch\*\* ou enviar para sites de compartilhamento de vídeos, como o YouTube\*\*.

\*O C&S Software necessita de um dispositivo C&S Hardware para ser operado. \*\*São necessárias contas de usuário nos respectivos sites de transmissão ou compartilhamento de vídeos.

## <span id="page-6-0"></span>Instalação

Conecte um dispositivo C&S Hardware usando o cabo USB fornecido a uma porta USB 3.0 disponível em seu computador antes de abrir o programa.

Faça o download e instale do C&S Software no link: <https://vidbox.company/downloads>

O instalador lhe guiará pela instalação.

Observação: Recomenda-se que a instalação seja feita com uma conta de usuário de Administrador. Assim, os problemas potenciais com permissões de instalação no computador serão minimizados.

## <span id="page-7-0"></span>Interface do Programa

### <span id="page-7-1"></span>Predefinições de tela e Origens de Visualização

Esta seção gerencia os ativos visuais.

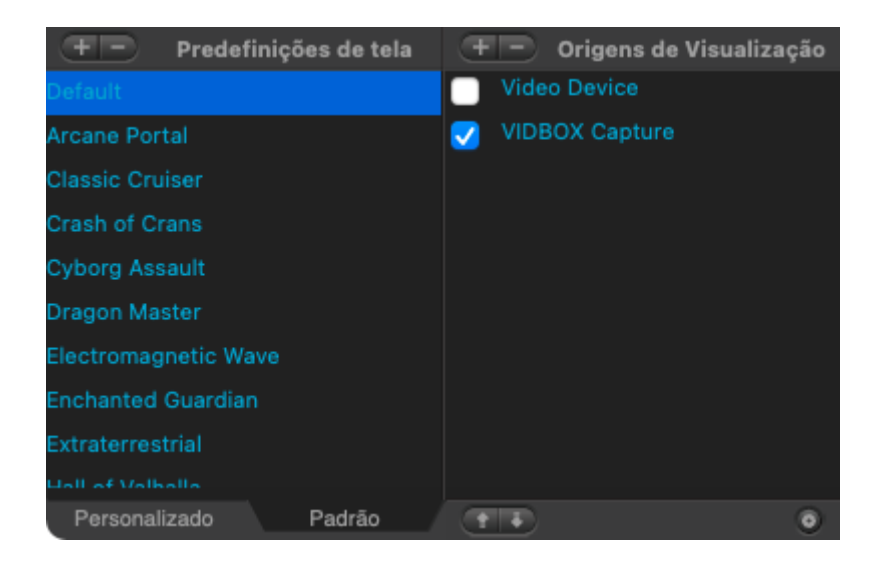

### Predefinições de tela

Os **Predefinições de tela** (temas) são pré-ajustes de como os elementos de

gravação/transmissão aparecem na tela. Os temas podem ser criados e personalizados para alterar a aparência da transmissão. Veja alguns exemplos de como você pode personalizar sua transmissão!

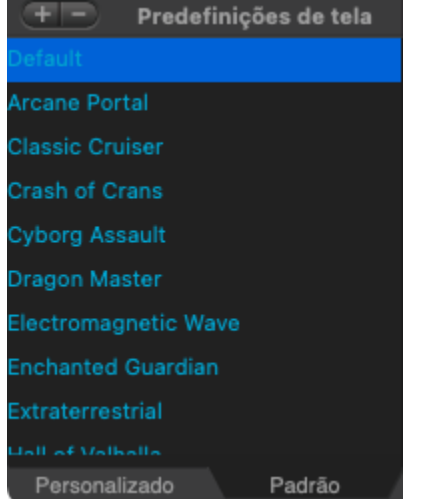

- Defina um tema diferente para cada jogo que você transmite.
- Altere o tema para quando você estiver conversando com seus espectadores e não jogando.
- Faça um tema informativo sobre o título que você está jogando.
- Adicione um gamertag a tudo que você joga.
- Use um tema de curtir/inscrever-se/seguir/compartilhar para finalizar suas transmissões e uploads.
- Coloque uma tela de BRB ou AFK quando você precisar se afastar durante sua transmissão.

Clique num tema no painel **Predefinições de tela** ativará imediatamente o tema selecionado. E o último tema ativo será selecionado quando o programa for reaberto.

Para adicionar um tema, clique no botão **Adicionar predefinição** no topo do painel **Predefinições de tela**.

A opção **Novo** cria um tema vazio que automaticamente adiciona o C&S Hardware como um recurso.

A opção **Importar** possibilita selecionar um **arquivo de predefinição** (**.gwm**) existente para adicionar ao programa. Um arquivo de tema contém os recursos e layout para um tema, o que possibilita aos usuários compartilhar os temas com facilidade.

Para remover os temas do painel **Predefinições de tela**, clique no botão **Remover predefinição** no topo do painel **Predefinições de tela**.

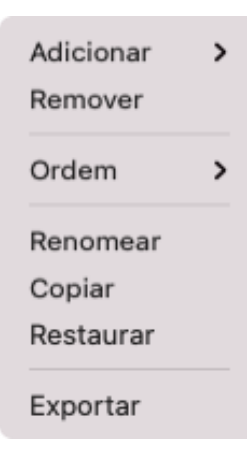

Opções adicionais ainda pode ser acessadas usando a função do botão direito na caixa **Predefinições de tela** para mudar a **Ordem** (**Mover**) de um tema na lista, **Renomear**, **Duplicar**, **Restabelecer** um dos temas originais do programa para as configurações originais, ou **Exportar** um tema para um arquivo de tema.

### Origens de Visualização

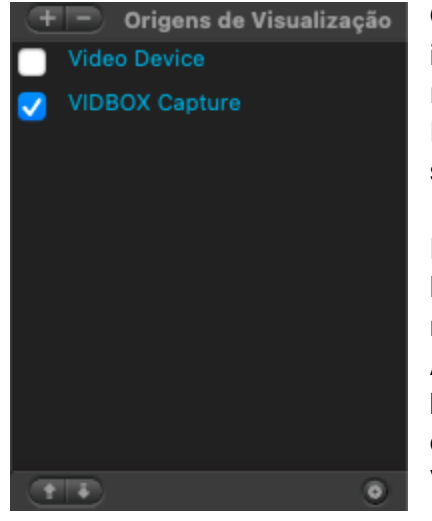

Os itens de **Origens de Visualização** são os recursos individuais usados no tema selecionado. Reorganize e remova recursos como sua webcam, texto personalizado e imagens. Eles podem ser desativados/reativados usando a caixa de seleção no painel Origens de Visualização.

De forma similar aos temas, é possível organizar as origens na lista usando os botões **Adicionar origem**/ **Remover origem** no topo da seção Origens de Visualização. Além disso, as origens podem ser organizadas usando os botões **Mover origem para cima**/ **Mover origem para baixo** que se encontram no canto inferior da seção Origens de Visualização.

É possível acessar opções adicionais com a função do botão direito na caixa Origens de Visualização ou na Tela de Visualização para mudar a **Ordem** (**Mover**) de uma origem para o começo ou para o fim da lista ou para **Renomear** uma origem.

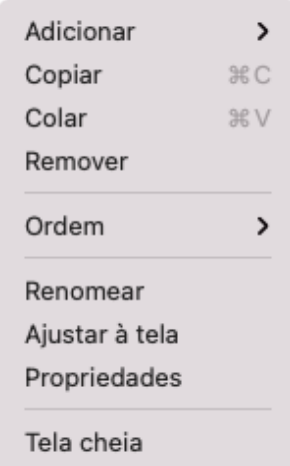

**Copiar** e **Colar** são opções que lhe permitem duplicar as origens já existentes. Você pode copiar e colar múltiplas origens de uma vez só. No entanto, as origens de vídeo como Hardware C&S não podem ser copiadas.

Qualquer uma das origens ainda pode utilizar a opção **Ajustar à tela**, que ajusta a escala da origem para ficar dentro dos limites da Área ativa da Tela de Visualização (ver seção Tela de Visualização). A proporção da imagem da origem será preservada, então pode ser que não preencha toda a Área ativa.

A ordem afeta quais itens estão na frente/visíveis e quais itens estão atrás/ocultos na Tela de Visualização quando estiverem sobrepostos.

Cada tipo de origem de exibição tem suas respectivas propriedades, então divirta-se e deixe do jeito que achar melhor.

Tipos de origem

Origins que você pode usar incluem: **Video**, **Captura de tela / janela**, **Imagem**, **Texto** e **Caixa de Cores**.

**Vídeo** inclui o C&S Hardware e um dispositivo de vídeo secundário, geralmente uma webcam. Essas são as origens que podem colocar vídeos ativamente no software.

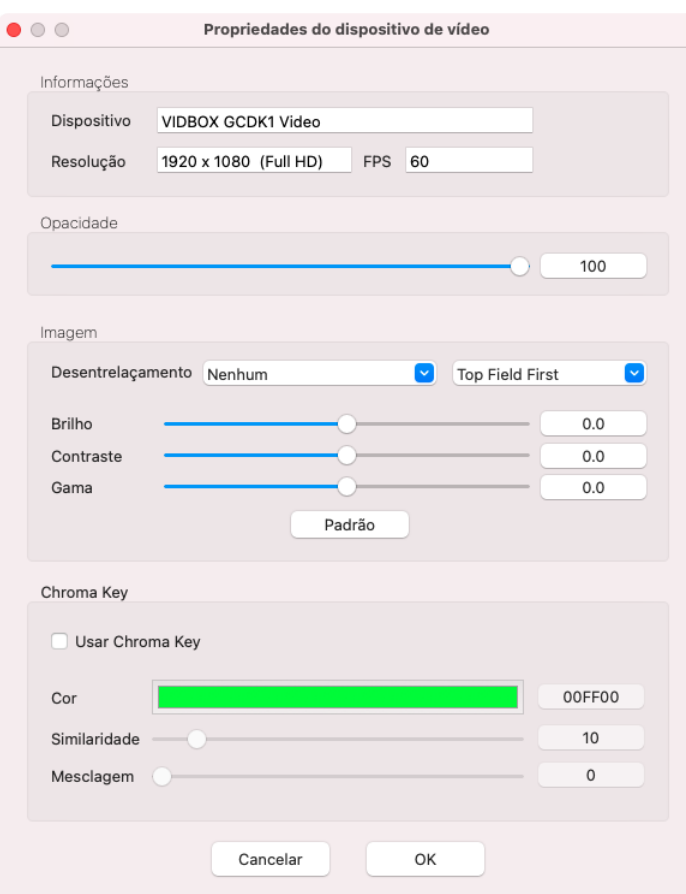

Com **Captura de Tela** você pode adicionar toda a tela do computador selecionando tela ou monitor em estado ativo, podendo incluir também tela de laptop ou monitor externo.

**Captura de Janela** lhe permite adicionar a tela ativa do computador, podendo incluir web browser ou pasta do computador. Esta opção pode não funcionar de forma correta se a janela estiver minimizada.

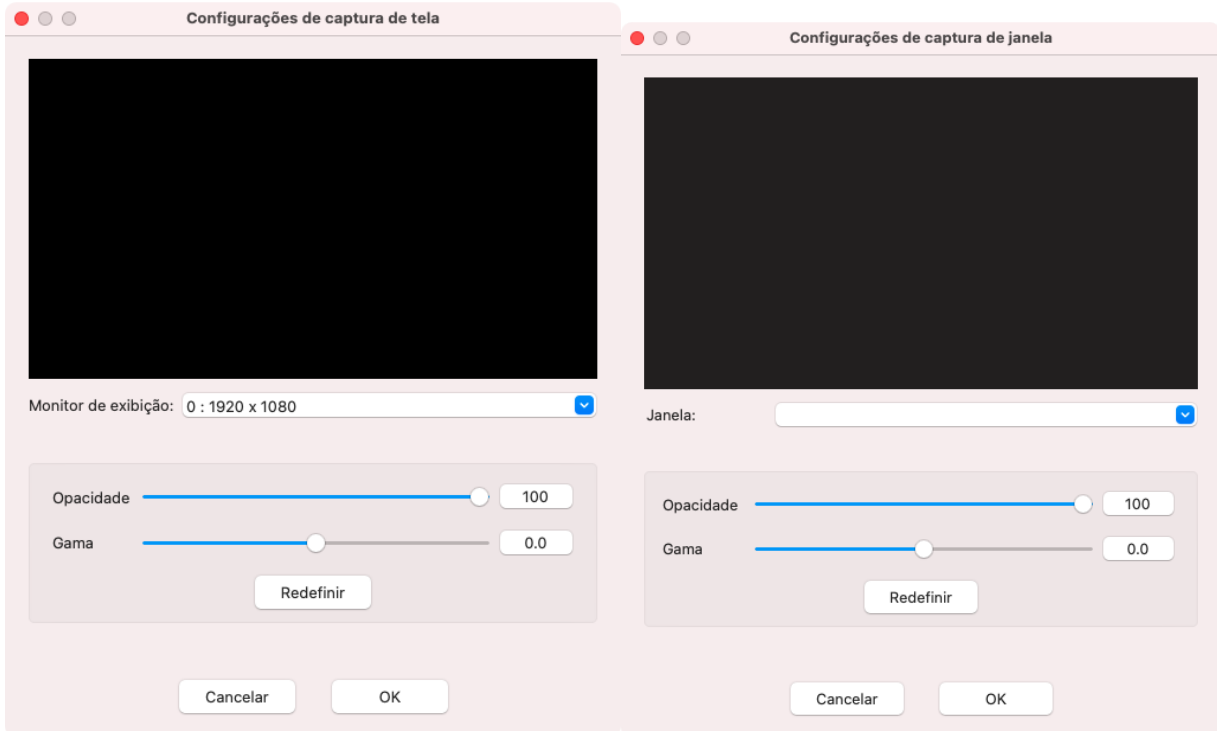

**Imagem** permite a importação de arquivos de imagem suportados, incluindo GIFs animados.

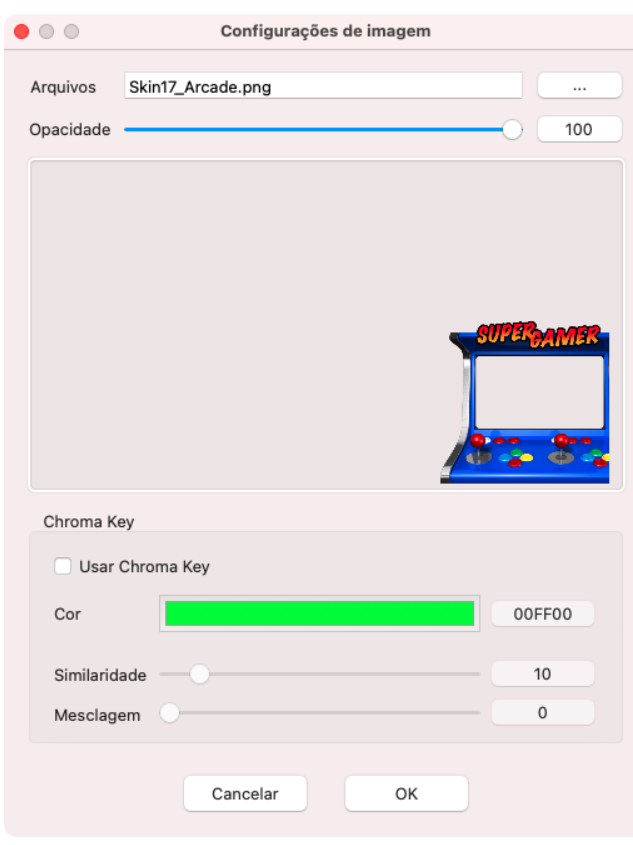

Vídeo e Imagem usam propriedades adicionais.

- **Opacidade**  Mostra se sua origem está opaca ou sólida. Diminua a opacidade para que fique mais transparente.
- **Chroma Key**  Permite que você deixe determinada cor/variedade de cores transparente. É mais conhecido em seu uso na televisão e cinema como a "tela verde". Você pode sobrepor a si mesmo ou uma imagem em um jogo usando o chroma key para eliminar um fundo de cor sólida. Funciona melhor quando o fundo é de uma cor diferente e nitidamente separado da pessoa ou objeto em primeiro plano.

As propriedades de **Texto** têm opções muito diferentes. Você pode alterar a fonte, tamanho, conteúdo, cor e até mesmo o movimento (**Rolamento**). Essas opções são ótimas para exibir informações do jogo/console, gamertag e rolamentos de status.

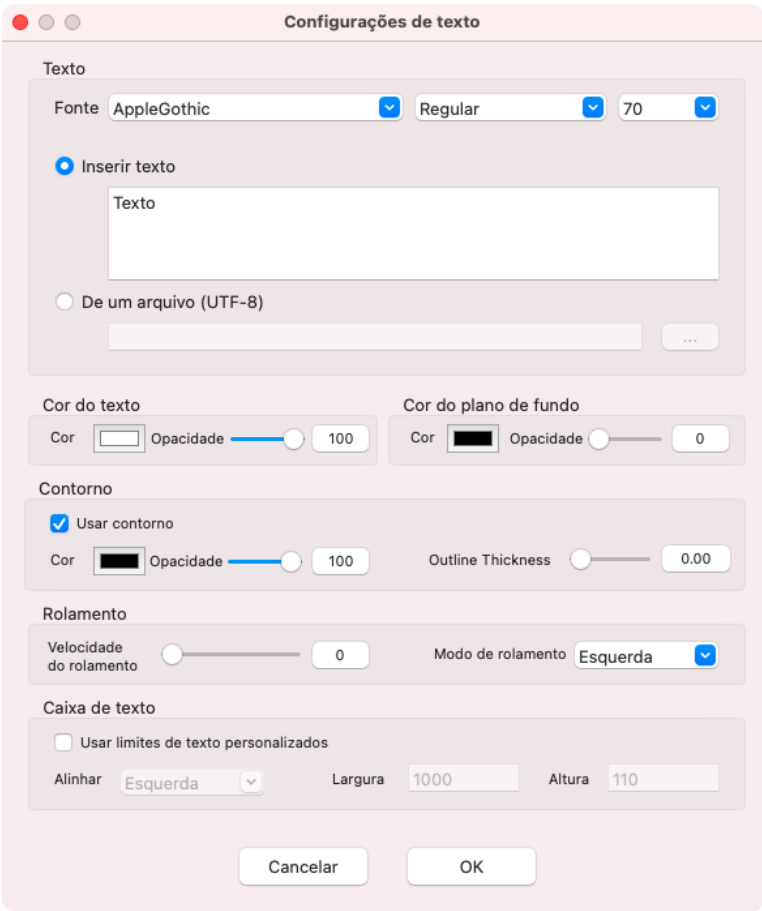

**Caixa de Cores** é uma opção que permite criar uma caixa de cores simples no seu software. Você pode aproveitar isso para bloquear informações que não podem ser abertas ao público ou para adicionar um pano de fundo a outra fonte para torná-la mais visível.

### <span id="page-14-0"></span>Tela de Visualização

A **Tela de Visualização** mostra o conteúdo que aparecerá quando você gravar ou fizer uma transmissão.

A Tela de Visualização exibe todos os elementos de gravação/transmissão (Origens de Visualização) do tema ativo. Os itens podem ser selecionados, reorganizados e redimensionados usando funções de clicar e arrastar com seu mouse. Os itens selecionados também podem ser fixados nos cantos ou posicionados com precisão usando as teclas de setas. A ordem importa, então um recurso que está na frente/em cima pode ser clicado, mas aqueles escondidos atrás dos outros não podem ser selecionados diretamente. Pixels transparentes são considerados partes clicáveis de uma imagem.

*Dica: Se uma das suas origens estiver escondida atrás de outro item na Tela de Visualização, clique nele no painel de Origens de Visualização para selecioná-lo.*

Clicar duas vezes em um elemento permite que você veja e modifique suas propriedades, e clicar com o botão direito trará uma lista de opções.

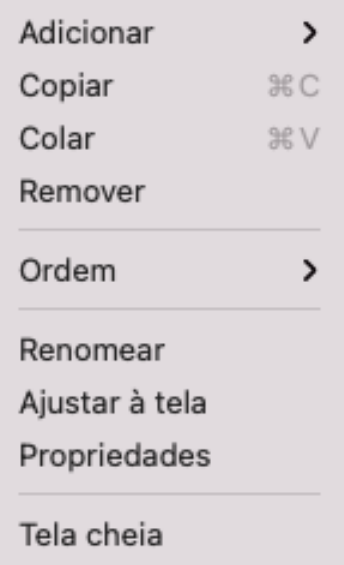

### Área ativa e área inativa

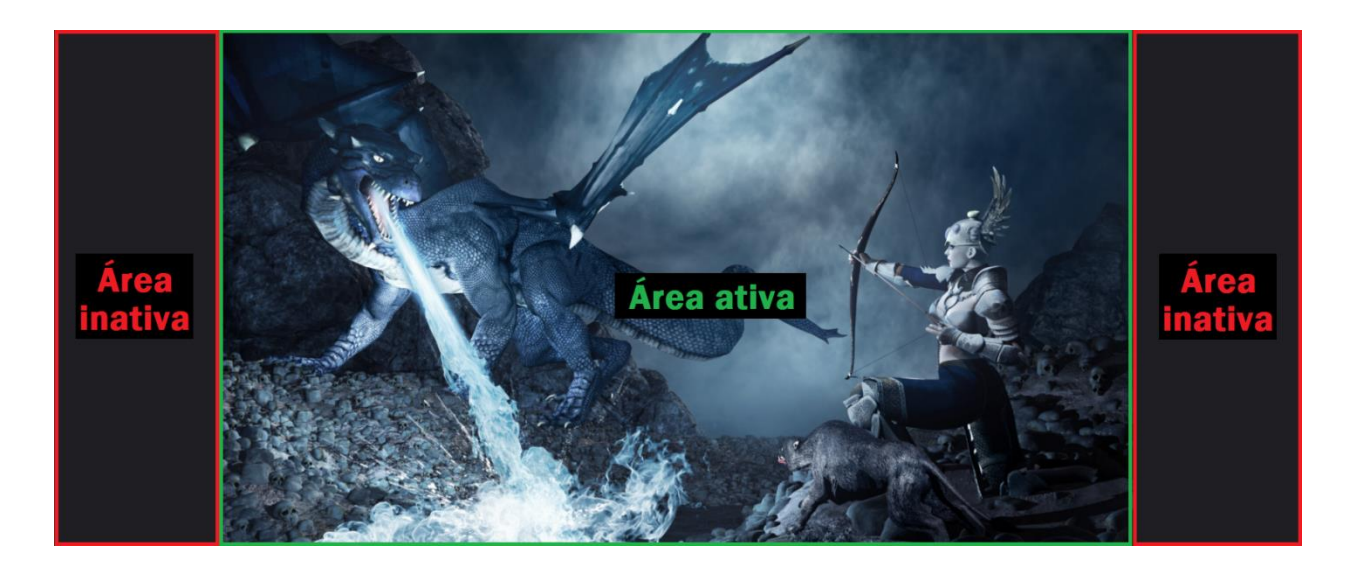

TA parte do vídeo que está visível e pode ser gravada/transmitida é a **Active Area (Área ativa)**. Essa área é definida pela resolução selecionada nas configurações do *Captura VIDBOX*. Os itens que ficam para fora dessa área não são visíveis. Isso pode resultar no corte de um elemento visual.

A **Inactive Area (Área inativa)** é representada pela cor cinza escura, igual às cores principais do software na Tela de Visualização. Os itens na área inativa não são visíveis em gravações ou transmissões.

### <span id="page-16-0"></span>Central de Controle

A **Central de Controle** conta com a maioria das ferramentas usadas durante uma sessão de gravação ou transmissão.

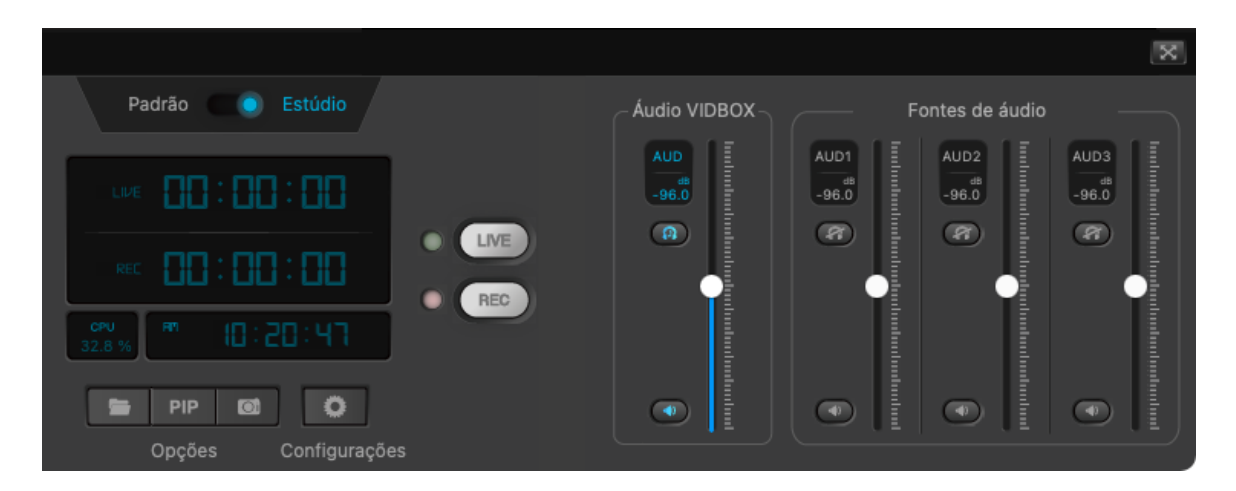

#### **Status**

O **Status** é um indicador de texto básico que indica quando a transmissão ou gravação foi iniciada, parou ou encontrou um erro. Quando uma origem de Texto é selecionada, ela também atua como um editor de texto simples.

#### Gravação interrompida. --> /Users/test/Movies/VIDBOX Capture & Stream/20210818-100435.mp4  $\overline{\mathbf{x}}$

Também há um botão de **Tela Cheia** na extremidade direita para que a Tela de Exibição seja maximizada no monitor de seu computador. Para sair da tela cheia, clique duas vezes na tela ou pressione a tecla Esc no teclado.

#### Controle deslizante de volume

Os controles deslizantes de volume controlam os níveis de gravação dos dispositivos de áudio. O áudio de cada origem também pode ser silenciado usando o botão de alto-falante. Esses controles só afetam os dispositivos de áudio ativados no momento em suas *Configurações* 

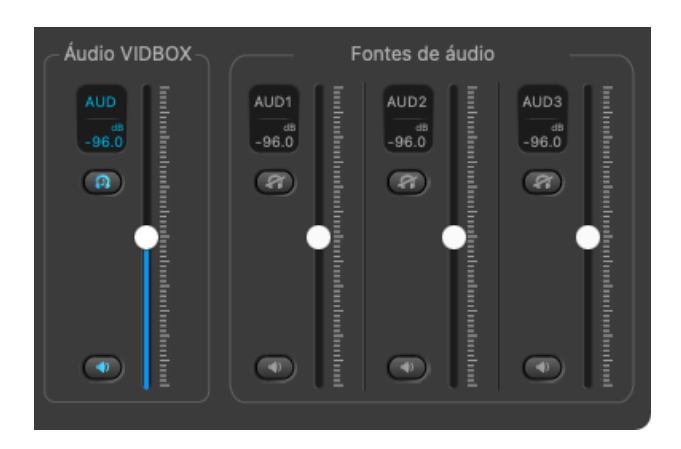

#### Indicadores

Este conjunto de indicadores mostra o horário atual e/ou tempo de transmissão, o tempo de gravação e o uso da CPU.

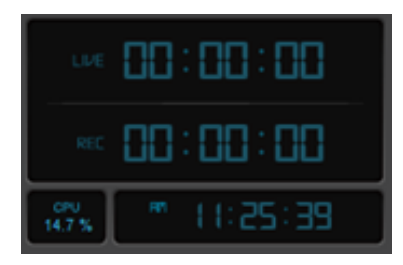

Os indicadores de tempo de streaming e gravação mostram há quanto tempo o stream ou gravação está em execução. Quando o streaming ou a gravação é interrompido, o tempo de execução da última gravação fica na tela até que uma nova seja iniciada. Ela é restabelecida para 00:00:00 quando o programa é reiniciado.

O indicador de uso da CPU mostra quanta energia de processamento o programa está usando. Números muito altos de CPU podem fazer o programa travar ou começar a ter um desempenho fraco. Esse indicador deve ser verificado com frequência para garantir uma transmissão ou gravação estável.

#### Botões

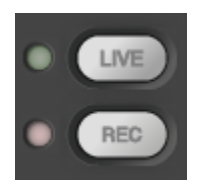

**LIVE (Ao vivo)** - Começa uma transmissão ao vivo no serviço de transmissão selecionado (nas configurações de *Transmissão ao vivo*).

**REC Gravar)** - Começa a capturar um vídeo em um disco rígido local como um arquivo MP4.

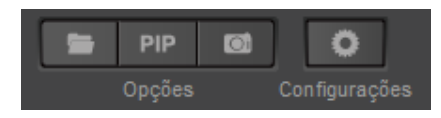

**Salvar Localização** – Abre o Salvar Local para os arquivos gravados.

**PIP** (picture in picture) - Troca o vídeo do C&S Hardware com o dispositivo de vídeo secundário. Tem a mesma função que a de troca de PIP de algumas televisões.

**Instantâneo** (botão de câmera) - Captura um instantâneo de sua Tela de Visualização e o salva como um arquivo PNG.

**Configurações** (botão de roda dentada) - Abre a janela de Configurações.

## <span id="page-19-0"></span>**Modo Padrão e Modo Estúdio**

A alternação entre o **Modo Padrão** e o **Modo Estúdio** oferece mais opções para controlar o streaming e gravação de conteúdo.

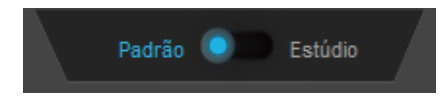

**Modo Apresentação:** utilize este botão para alternar entre os dois modos.

### Modo Padrão

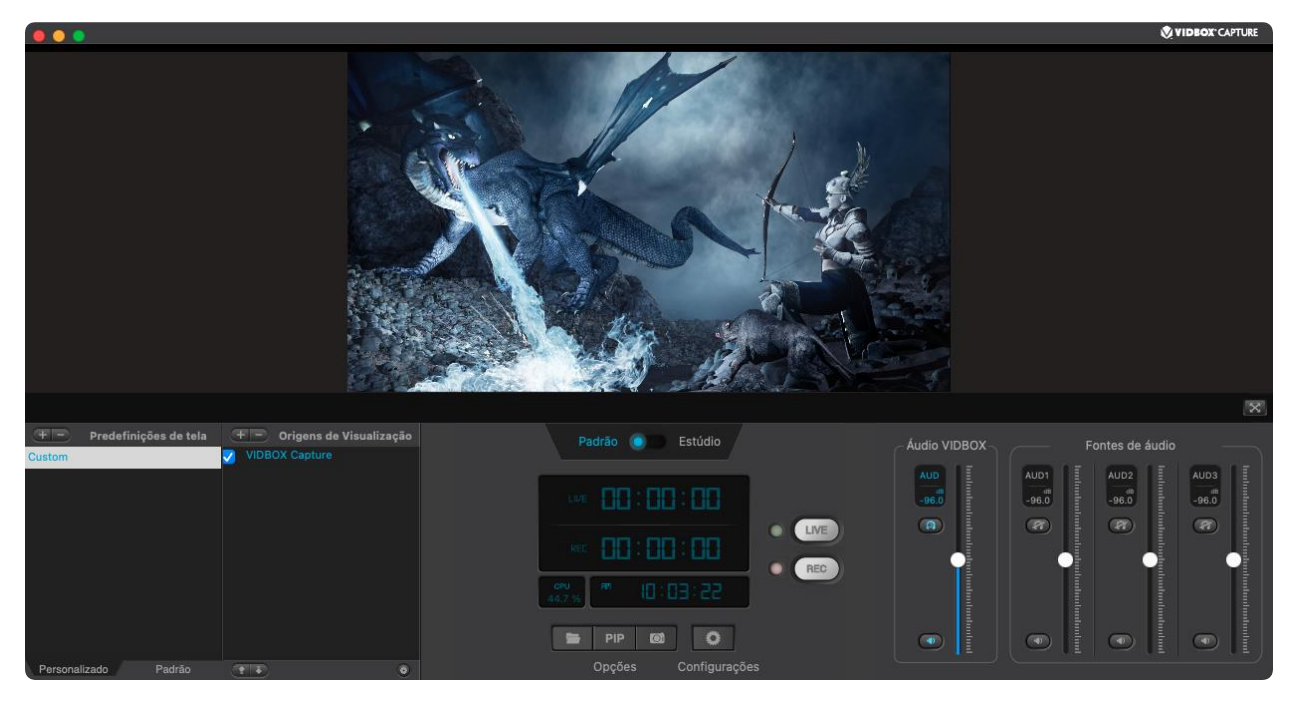

O **Modo Padrão** é a maneira mais fácil de gerenciar o streaming. Os espectadores podem assistir o mesmo conteúdo que a tela de visualização do software C&S. Para garantir melhor condições para o streaming, evite alteração na pré-configuração ou permita que os espectadores possam ver as alterações ocorridas.

### Modo Estúdio

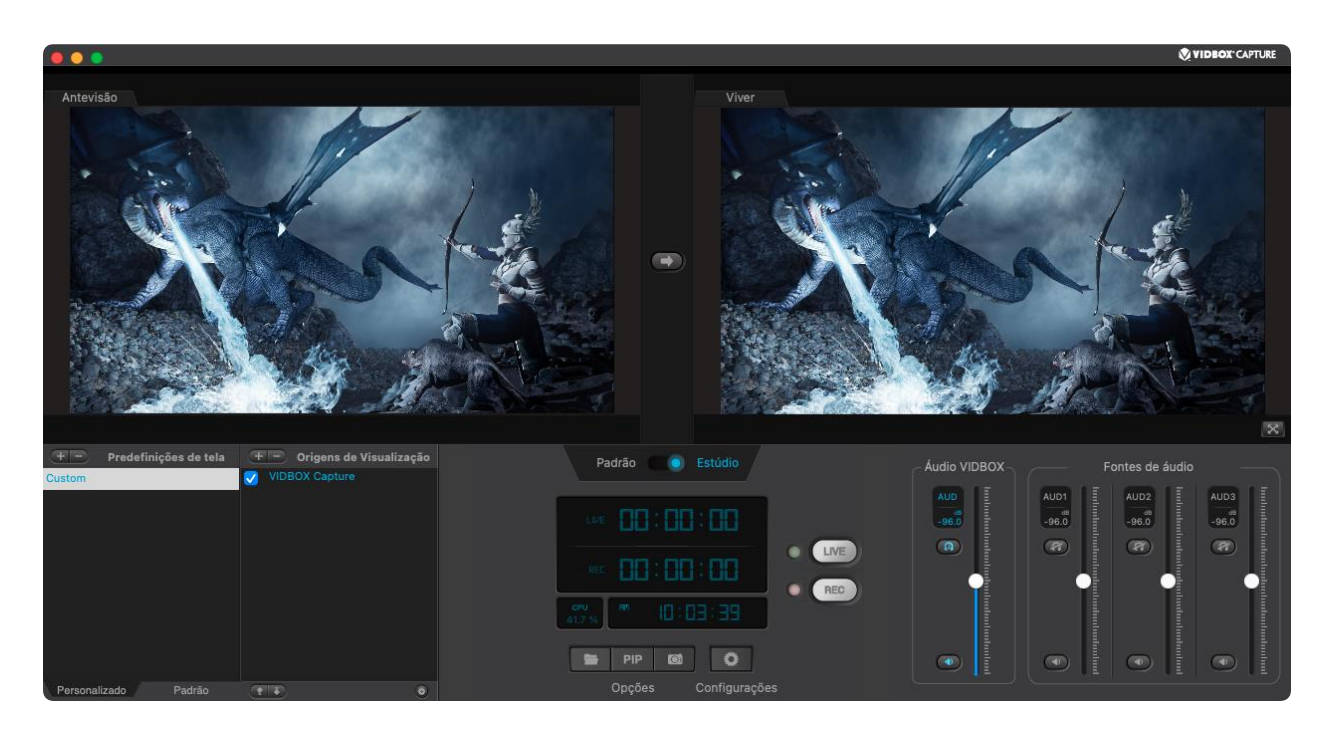

O **Modo Estúdio** fornece uma maneira de alterar as pré-configurações durante o streaming, sem torná-los visíveis aos espectadores até que estejam prontas. A tela de visualização é dividida em duas: a de visualização e a de ao vivo.

A **tela de visualização** permite que as origenes de visualização das pré-configurações sejam movimentadas para fora da tela. Todas as funções padrão podem ser usadas para posicionar, dimensionar, adicionar ou remover fontes de exibição da tela de visualização sem serem visíveis para o público.

Na **tela de ao vivo,** exibem-se as telas ativas do streaming e em gravação. As alterações feitas na tela de visualização não estarão visíveis para o público até que o botão Transição seja clicado.

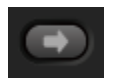

O botão **Transição** empurra o conteúdo atual da tela de visualização para a tela de ao vivo.

*Obs.: As funções Captura de Tela e Captura de Janela não se iniciam na hora mesmo quando forem ativadas. Pode demorar um instante para carregar as origens de exibição, ao alternar pré-configuração ou clicar no botão Transição.* 

## <span id="page-21-0"></span>Configurações

As Configurações controlam as operações do software. Elas incluem as opções de instalação de seu C&S Hardware, webcam, opções de gravação, serviço de transmissão e muito mais.

### <span id="page-21-1"></span>Captura VIDBOX

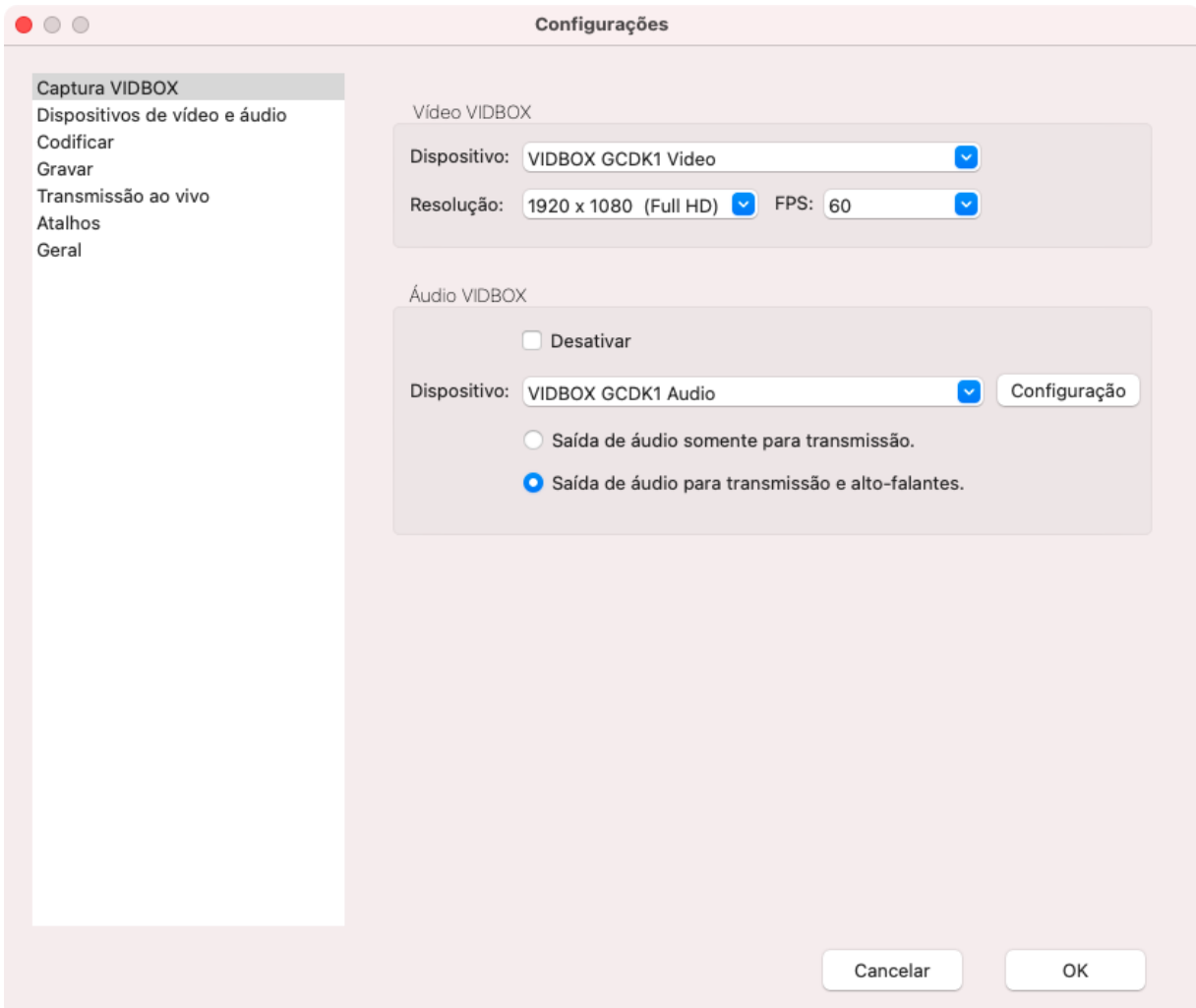

Faça os ajustes básicos de como o vídeo e o áudio de seu C&S Hardware são usados pelo C&S Software.

#### Video VIDBOX

Um C&S Hardware conectado deve ser selecionado como sua origem primária de vídeo. Essas configurações regem a resolução e cadência (**quadros por segundo** ou **FPS**) de suas gravações/transmissões.

### Áudio VIDBOX

Controle como a saída de áudio do C&S Hardware é tratada pelo software. Personalize se você ouve o áudio sem afetar a saída de áudio de uma transmissão ou gravação.

A caixa de seleção **Desativar** desliga completamente o áudio que entra pelo seu C&S Hardware, então nem você nem os espectadores vão receber o áudio.

A opção **Saída de áudio somente para transmissão** desliga o áudio que você, como transmissor, ouviria através do computador, mas ainda envia o áudio para a transmissão ou gravação. Você pode usar essa opção para evitar eco de áudio entre o computador e TV ao jogar através da passagem do C&S Hardware.

A opção **Saída de áudio para transmissão e alto-falantes** permite que o áudio entre completamente.

**(Opcional) Mudar a Origem de Áudio**

O C&S Hardware com entradas de áudio analógico pode alternar entre origens de áudio HDMI e Entrada de áudio nas Configurações de Áudio VIDBOX. *Somente o áudio do tipo de entrada selecionado será usado para gravar/transmitir.*

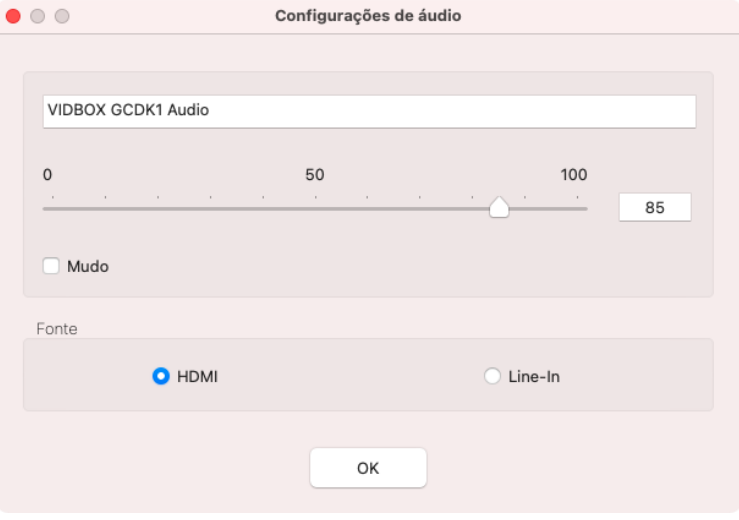

### <span id="page-23-0"></span>Dispositivos de vídeo e áudio

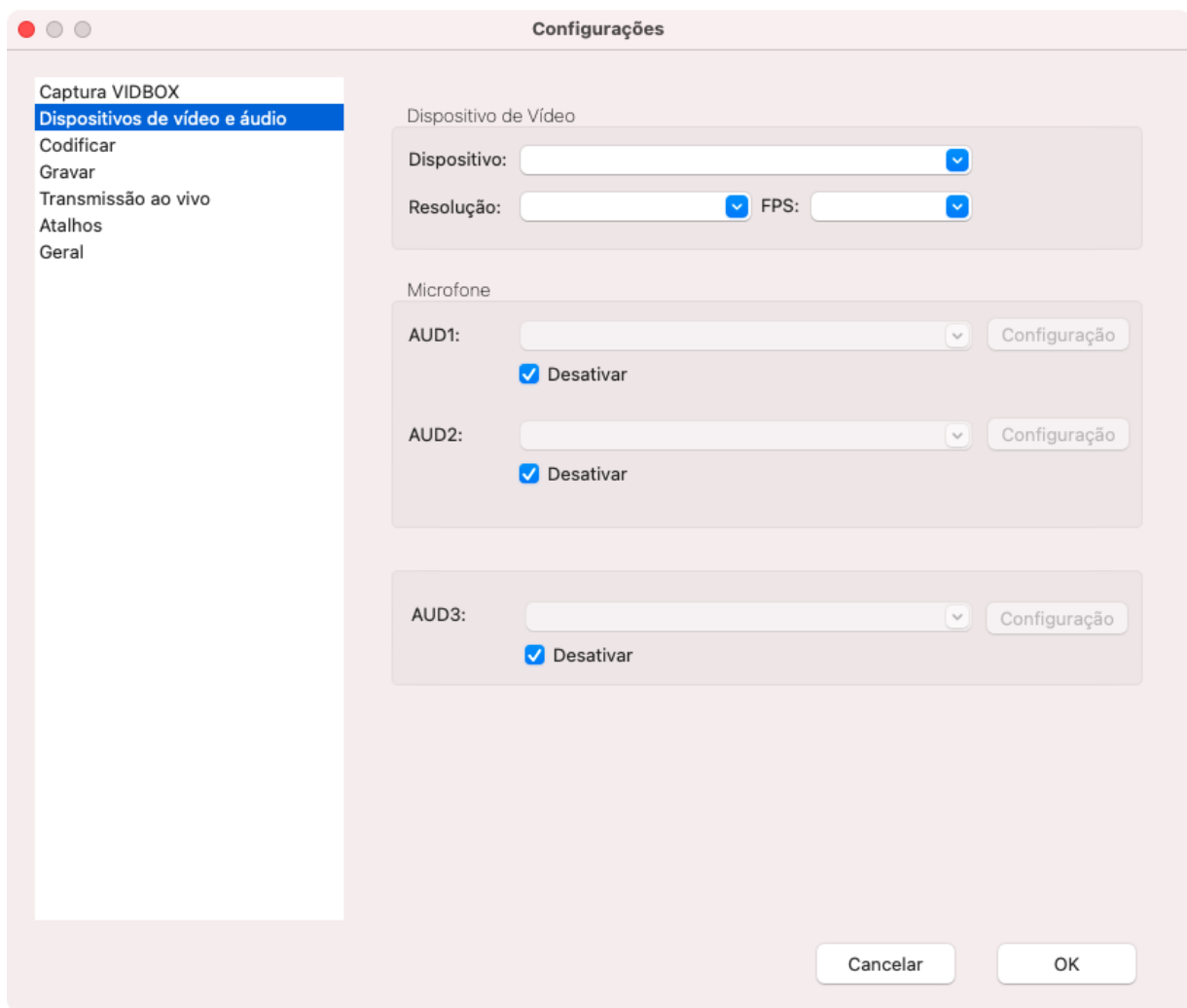

Uma origem adicional de áudio e vídeo pode ser adicionada à sua transmissão, geralmente uma webcam e um microfone. Os dispositivos secundários usam configurações diferentes dos dispositivos C&S Hardware.

### Dispositivo de vídeo

Selecione um dispositivo de gravação de vídeo adicional para usar. As configurações disponíveis de resolução e FPS serão específicas para as capacidades do dispositivo. *Observação: Para obter a melhor imagem, a resolução selecionada deve ter uma taxa de proporção (16:9, 4:3) igual à taxa de proporção da seção do Captura VIDBOX.*

### Microfone

Selecione um dispositivo de gravação de áudio adicional para usar ou desative a opção completamente.

### <span id="page-25-0"></span>**Codificar**

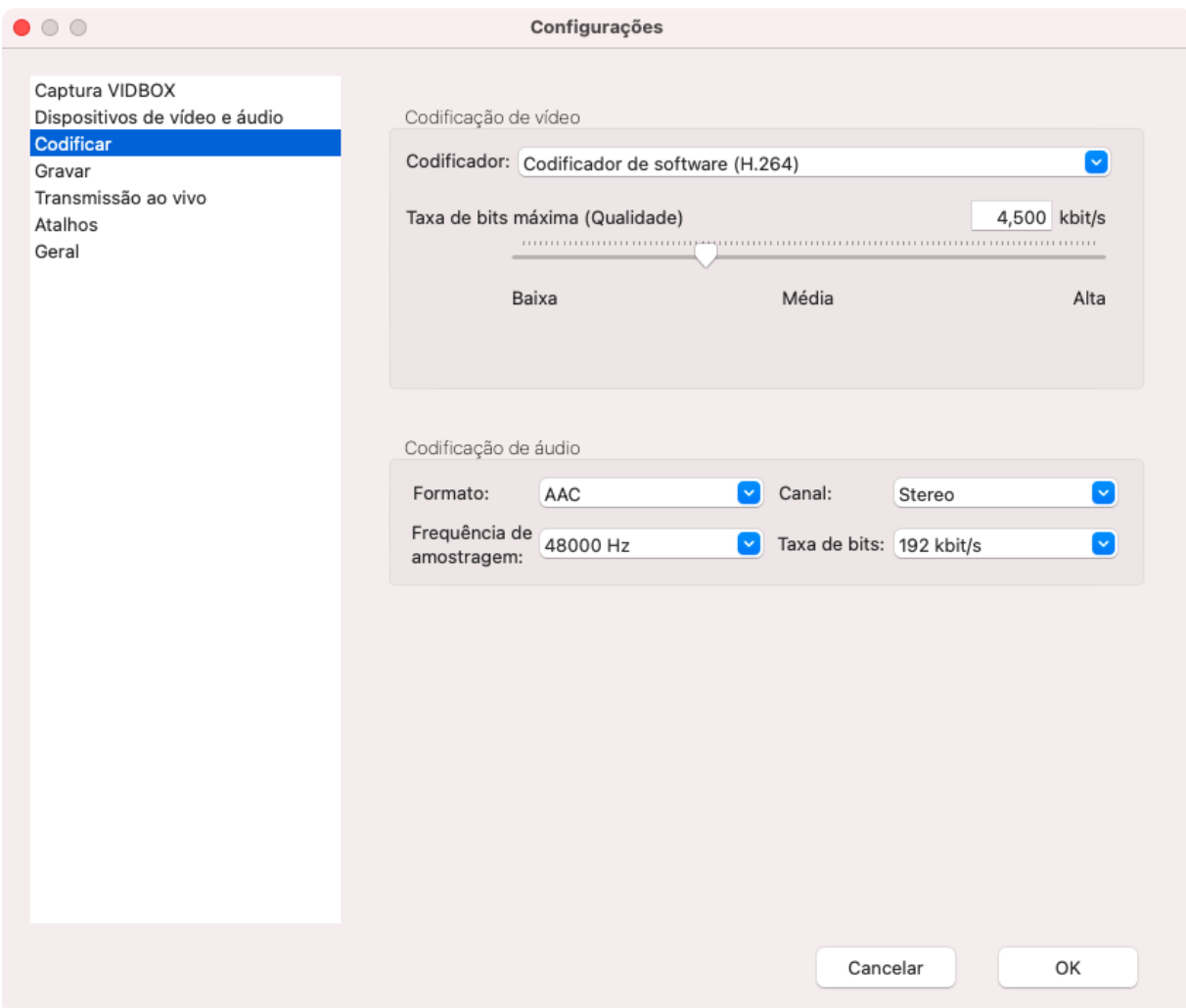

Essas configurações devem ser ajustadas com base na sua tarefa: transmitir ou gravar. Essas configurações também afetam diretamente a qualidade e tamanho dos arquivos.

### Codificação de vídeo

Essas são as principais configurações que normalmente precisam ser alteradas para transmissões e gravações.

#### Codificador

Os codificadores podem fazer toda a diferença na qualidade da captura/transmissão de vídeo e no desempenho do seu sistema. Se a **unidade de processamento central** (**CPU** ou **processador**) está sendo executada em níveis altos demais e você tem uma **unidade de processamento de gráficos** (**GPU** ou **placa gráfica**), um codificador baseado em GPU pode assumir a tarefa da codificação, mas muitas vezes a custo de parte da qualidade visual.

- **Codificador de software (H.264)** A opção padrão. Ele usa apenas a CPU para a codificação. Ele apresenta uma boa qualidade de vídeo, mas necessita de boa parte da energia de processamento disponível de seu computador.
- **Codificador de hardware (Apple H264)**  Essa opção usa a **unidade integrada de processamento de gráficos (iGPU)** na codificação.

O software grava e transmite usando **Constant Bitrate** (**CBR, taxa de bits constante**). Ou seja, o software tenta manter a taxa de bits em uma configuração constante.

#### Taxa de bits máxima (Qualidade)

A **taxa de bits** afeta diretamente a qualidade de determinado codificador. Uma taxa de bits mais alta significa que mais informações estão sendo salvas por segundo. Entretanto, isso também significará transmissões mais pesadas e tamanhos maiores de arquivos.

Durante uma transmissão, geralmente você terá que usar taxas de bits menores do que em gravações. Isso ocorre devido a alguns fatores:

1. Os limites da velocidade de upload de seu serviço de internet e rede doméstica. Você pode verificar sua velocidade de upload usando um site de teste de velocidade na internet. Assim, você terá uma estimativa da taxa de bits que pode usar na transmissão. A hora do dia, o servidor usado e o uso de sua rede doméstica podem afetar sua velocidade de upload, então é útil fazer o teste algumas vezes para verificar a consistência de uma taxa de bits ou para alterar a taxa de bits com base no desempenho atual da rede.

- 2. Os limites do site/servidor da transmissão. Sites como Twitch.tv geralmente têm regras e diretrizes sobre as configurações que você pode usar em suas transmissões.
- 3. Os limites de seus espectadores. Uma velocidade de upload muito alta pode ultrapassar a velocidade de download de seus espectadores. Espectadores com velocidade de download mais baixa sofrerão com o vídeo pulando, devido ao buffering.

Durante gravações sem transmissão, você pode aumentar sua taxa de bits para obter um arquivo de vídeo de qualidade muito alta, adequado para registros e edições.

### Codificação de áudio

Assim como na seção *Codificação de vídeo*, você tem muitas das mesmas preocupações para gerenciar sua qualidade e taxa de bits para transmissões e gravações. Você pode seguir basicamente as mesmas regras de taxas de bits para gerenciar sua capacidade de upload.

### <span id="page-28-0"></span>Gravar

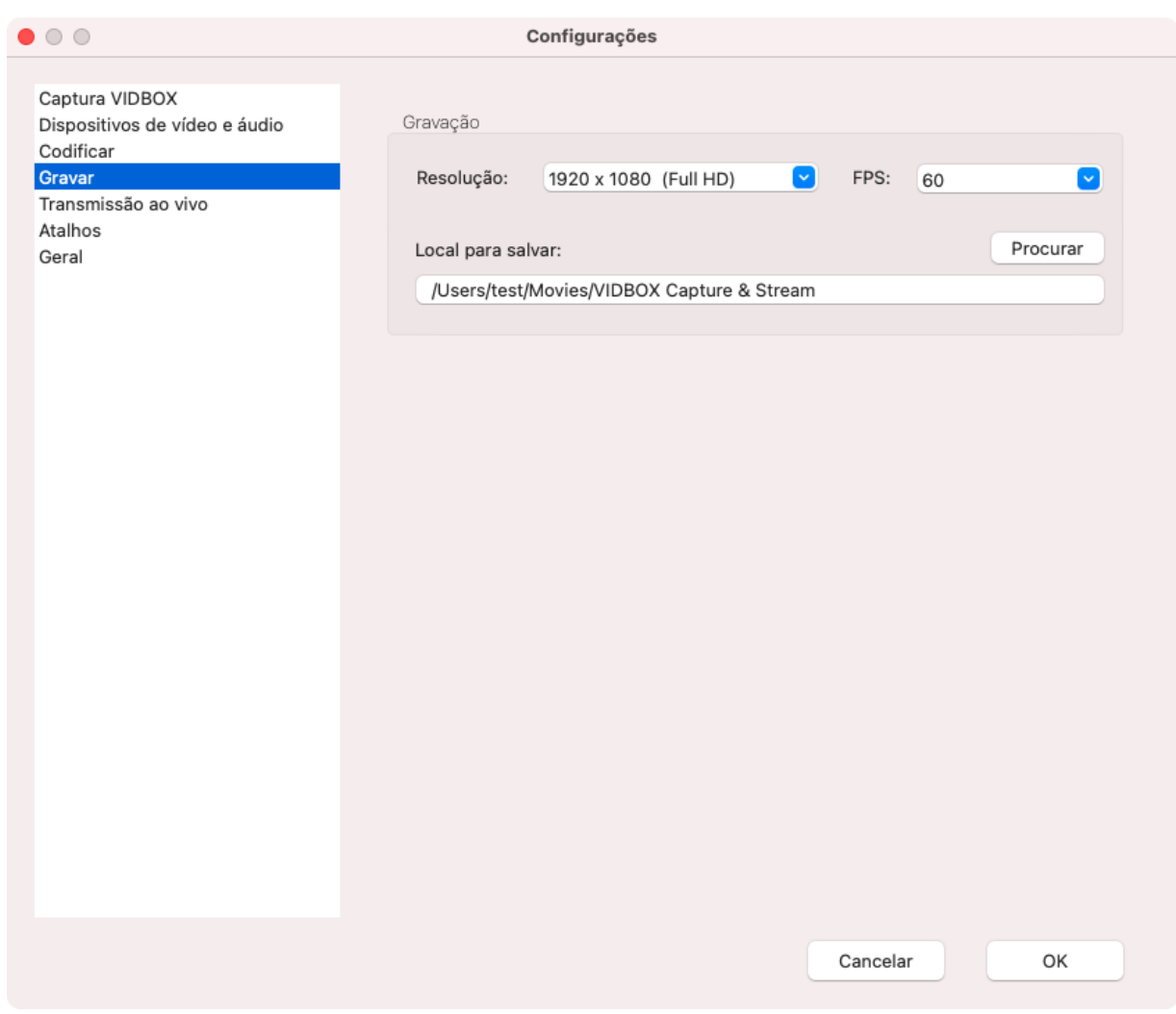

Defina seu **Local para salvar** aqui. Os vídeos gravados no software serão salvos nesse destino como arquivos MP4. Instantâneos serão salvos como arquivos PNG.

*Observação: Se o Local para Salvar for alterado, as gravações existentes não serão movidas para a pasta nova automaticamente. Você deve anotar o local das gravações já existentes antes de selecionar um Local para Salvar diferente.*

### <span id="page-29-0"></span>Transmissão ao vivo

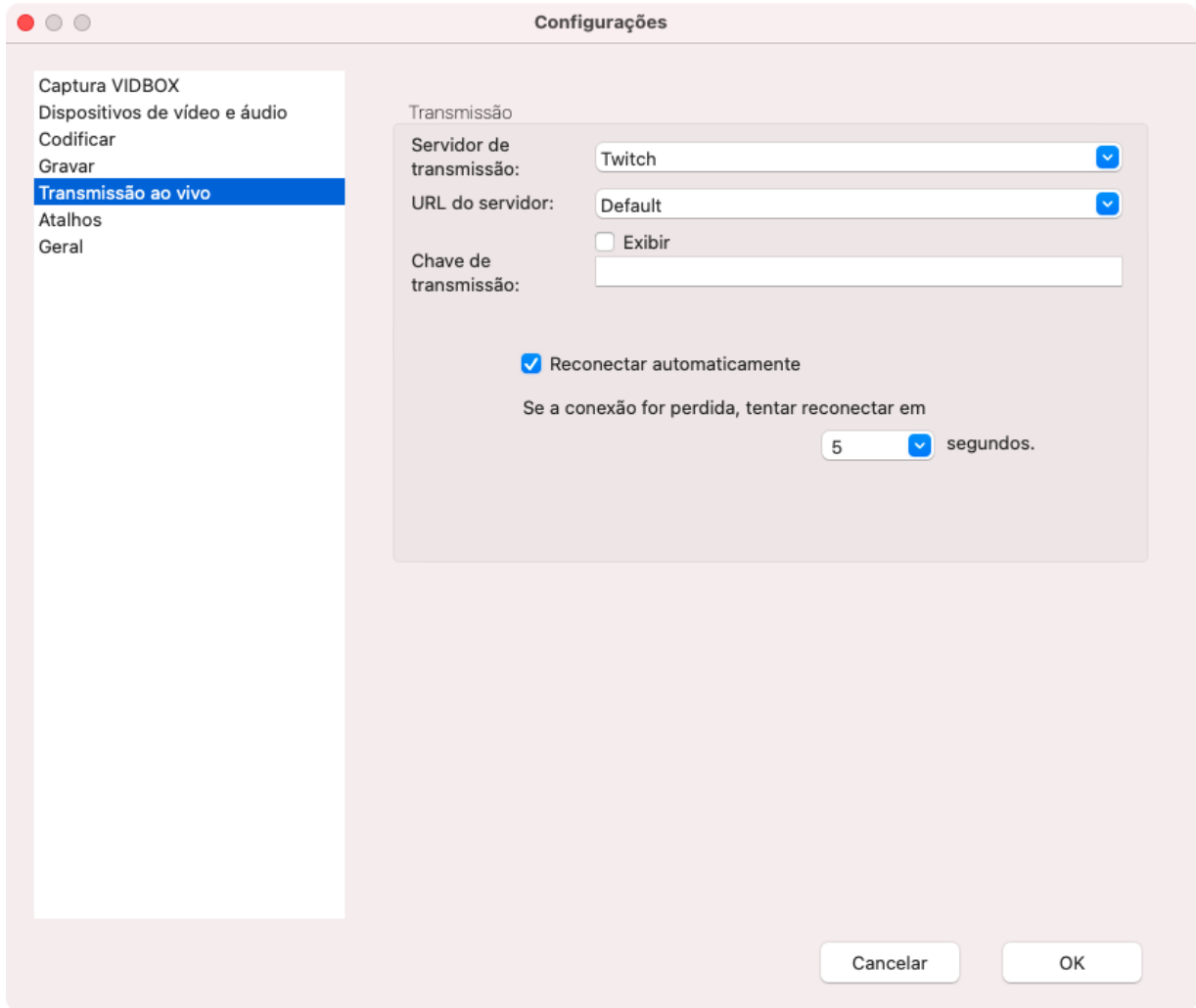

Defina as opções de conexão de seu serviço de transmissão aqui. O software suporta alguns sites famosos de transmissão, como o Twitch.tv.

*Observação: Você vai precisar de uma conta no site de transmissão correspondente.*

**Servidor de transmissão** - Selecione o serviço de transmissão que deseja usar.

**URL do servidor** - Escolha o local do servidor. Geralmente, é melhor escolher o servidor mais próximo à sua localização física.

**Chave de transmissão** - Insira sua chave de transmissão exclusiva. As chaves de transmissão são os identificadores usados no respectivo site para receber a sua transmissão. Nunca compartilhe sua chave de transmissão, pois ela permite que outros usuários façam transmissões em seu canal.

**Reconectar automaticamente** - Se seu serviço de internet não conseguir manter uma conexão com seu serviço de transmissão, esse recurso tenta reconectar para você.

### <span id="page-30-0"></span>Atalhos

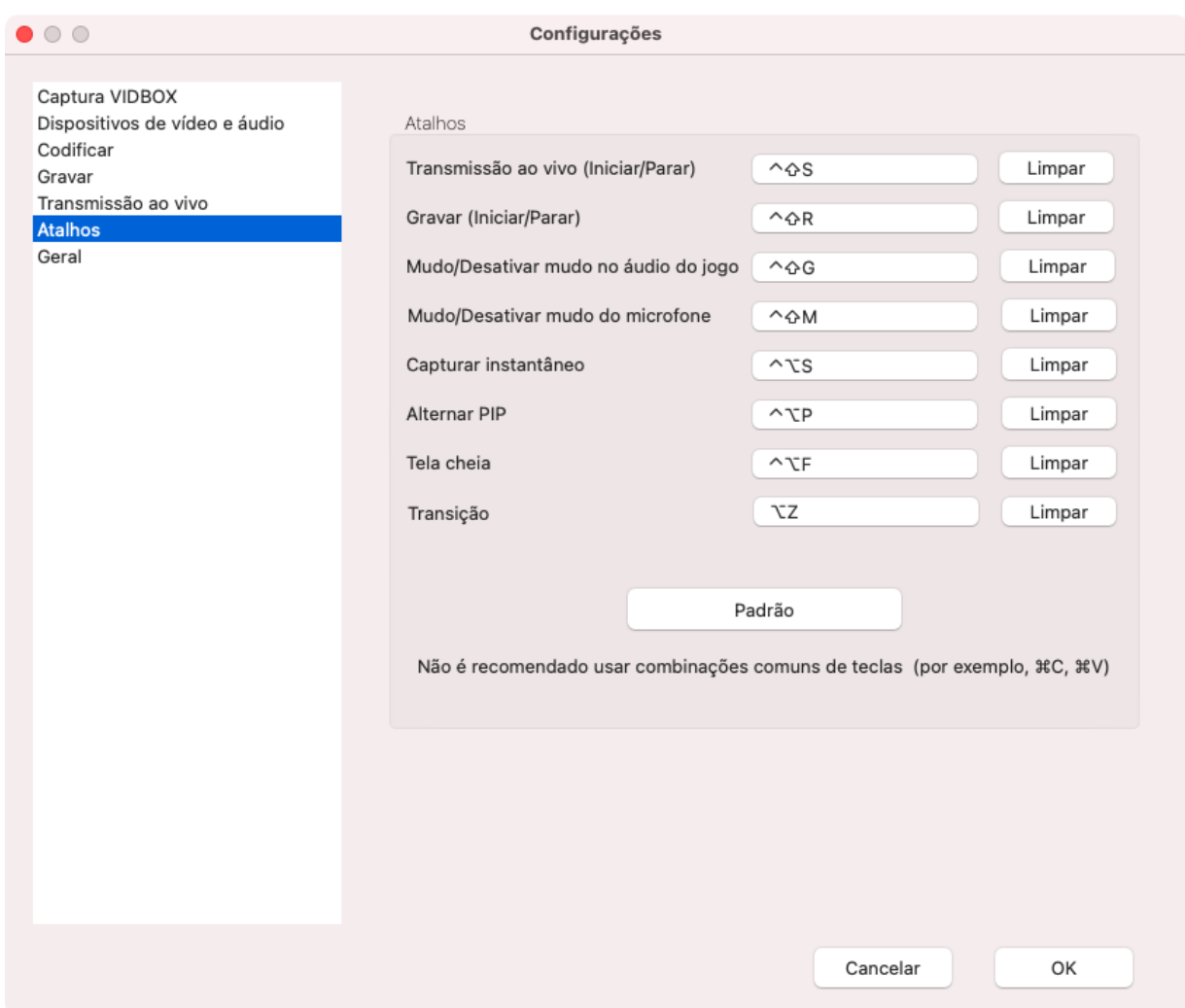

Escolha **Combinações de teclas de atalhos**(**atalhos**) para diminuir as interrupções em transmissões. Os atalhos permitem que você realize determinadas funções que normalmente necessitam que você clique em um botão específico. Eles podem reduzir as interrupções na transmissão, gravação e até na jogabilidade geral.

O software requer o uso de combinação de diversas teclas para reduzir conflitos com as combinações mais comuns (ex.: CMD+C, CMD+S). Assim, eles não são atalhos reais.

Se você tem um teclado para games com botões programáveis, simplifique sua vida programando essas combinações em suas teclas macro para obter a verdadeira funcionalidade dos atalhos.

### <span id="page-31-0"></span>Geral

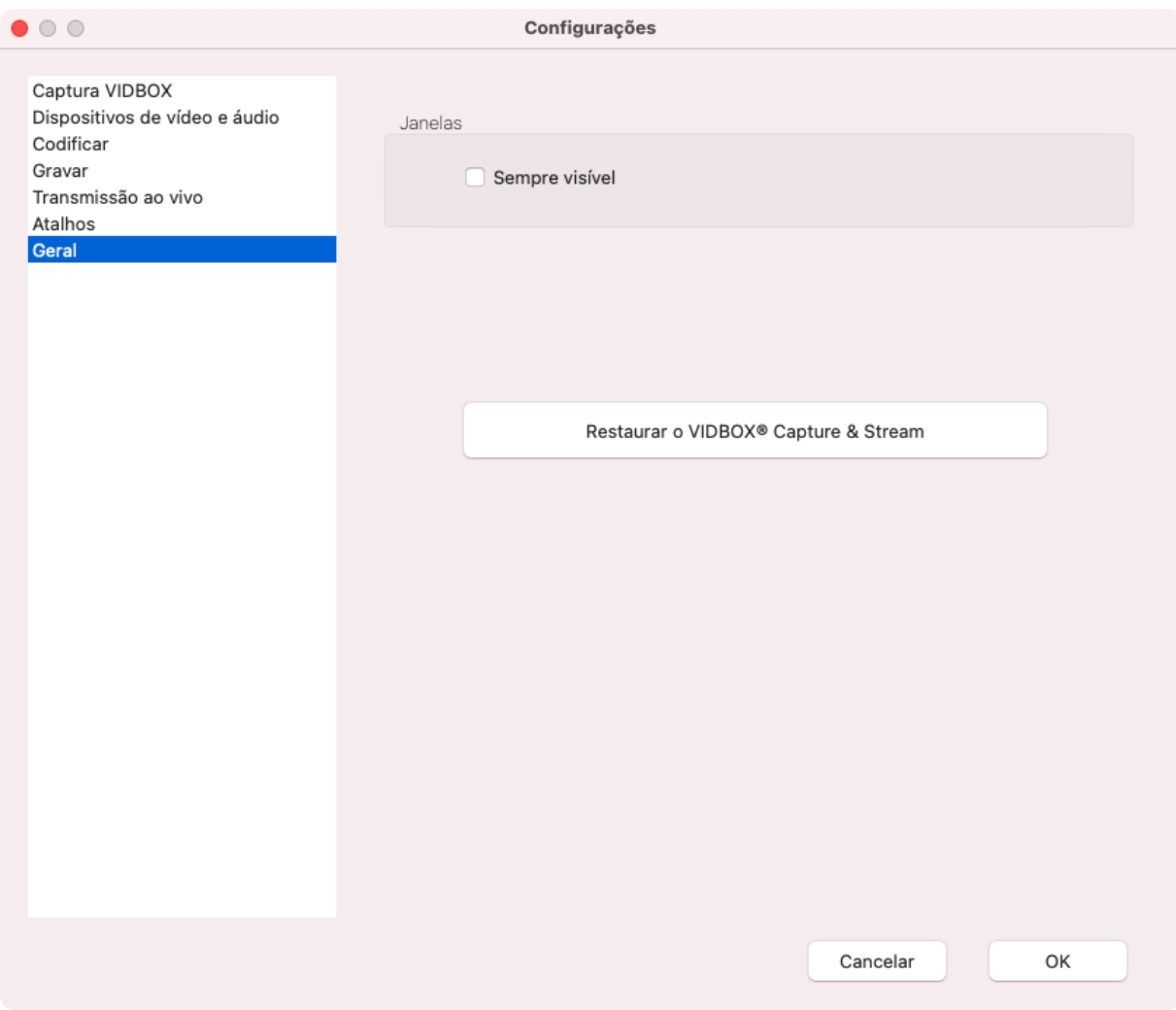

Controla algumas maneiras básicas em que o C&S Software interage com seu computador.

#### Janelas

A opção **Sempre visível** garante que o software sempre seja a janela de cima quando não estiver minimizada. Isso significa que outras janelas abertas aparecerão atrás da janela do software.

## <span id="page-32-0"></span>Exemplos

### <span id="page-32-1"></span>Exemplo: Configuração de um tema personalizado

Estas etapas mostram uma maneira de configurar um tema básico que contém uma transmissão de jogo, uma webcam e um quadro para a webcam.

Clique no botão **Adicionar predefinições** no topo da seção **Predefinições de tela** e selecione Novo.

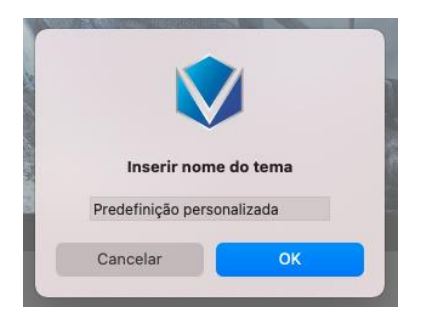

Depois de clicar em *OK*, isso adicionará um novo tema à lista. O software automaticamente adicionará o C&S Hardware, usando sua resolução das *Configurações* para determinar o tamanho da área ativa.

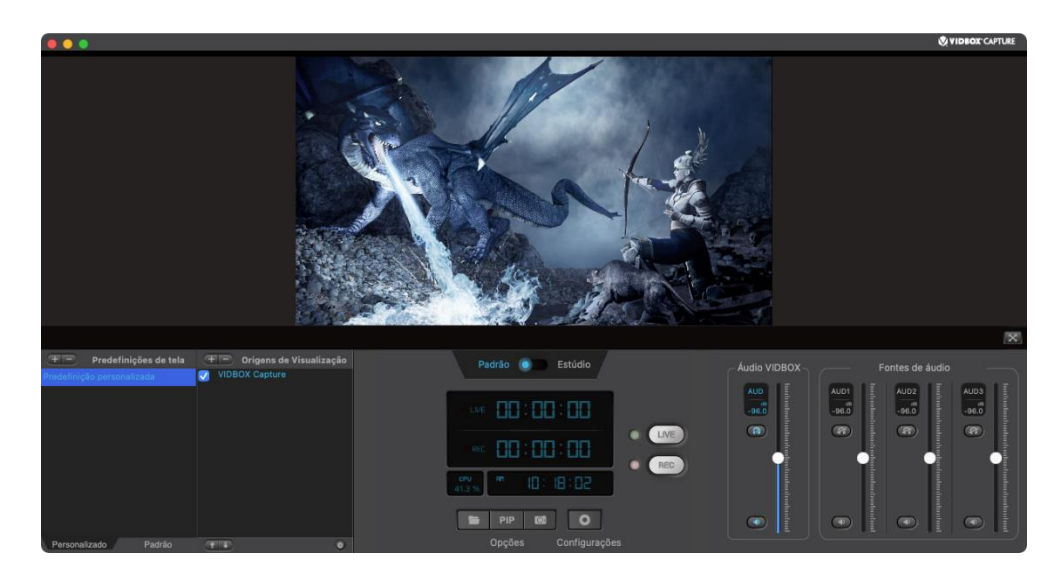

Para este tema, criamos uma imagem na resolução 1.920x1.080 com um centro transparente e aberto para o quadro. Use o botão Adicionar origem para adicionar uma imagem ao quadro.

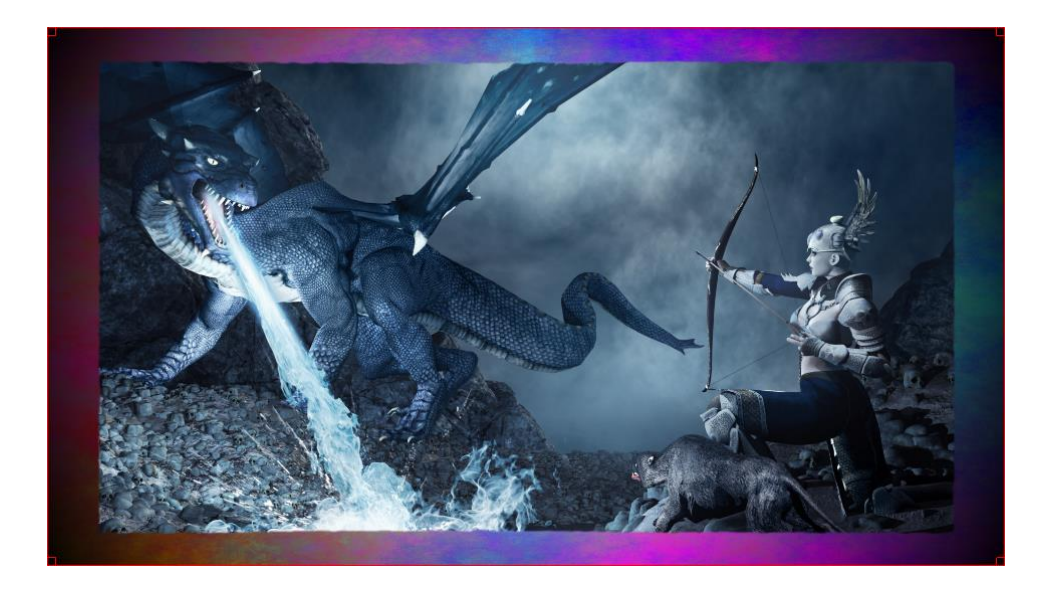

*Dica: Se estiver criando ou modificando um quadro de imagem, planeje em volta da proporção da imagem da sua webcam para que se ajuste ao quadro.*

Clique no quadro para selecioná-lo, depois arraste um dos cantos para o canto oposto da imagem. Isso reduzirá a escala da imagem. Solte o botão do mouse quando a janela aberta estiver no tamanho desejado para a webcam.

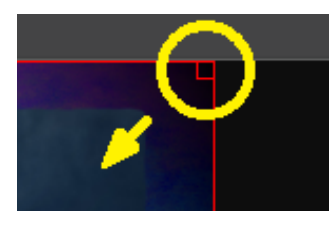

Neste caso, o quadro está atrelado no canto inferior esquerdo.

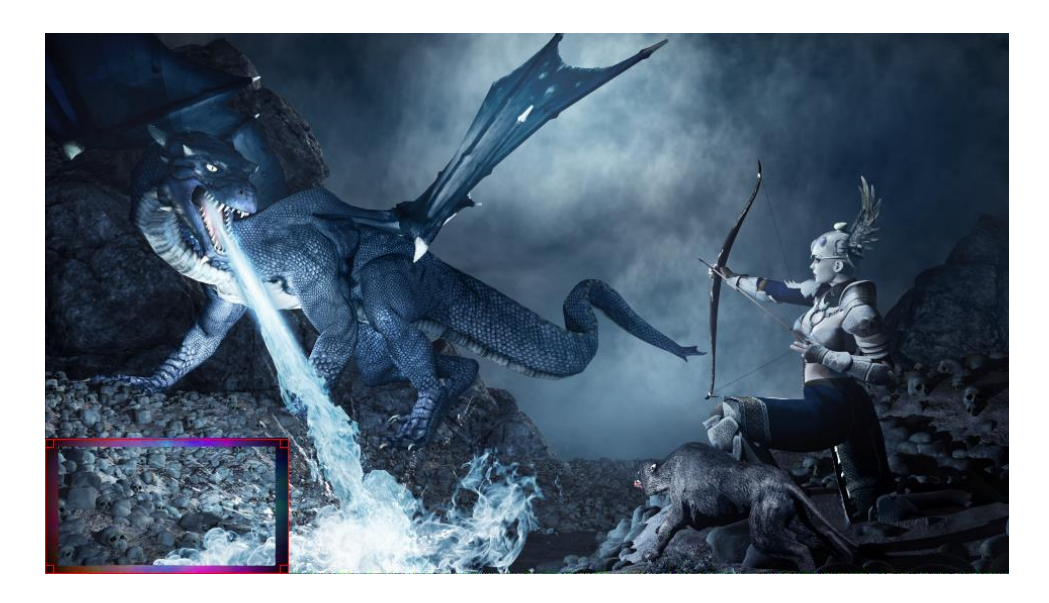

Use o botão Adicionar origem para adicionar a webcam.

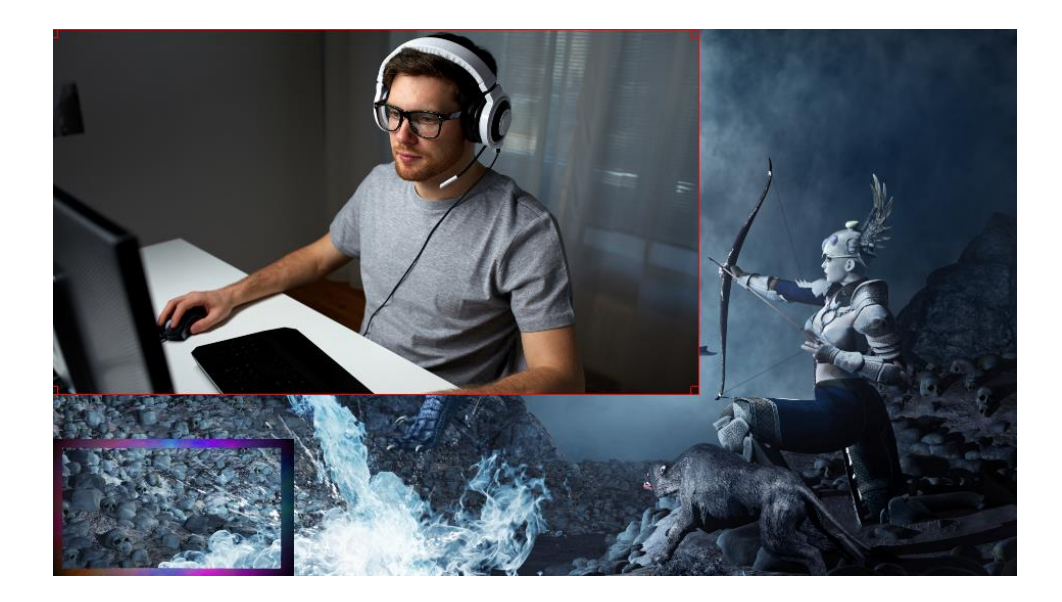

*Dica: O software gera uma tela azul padrão para quando nenhuma webcam for detectada. Isso pode ser usado para posicionar e redimensionar a webcam mesmo que não esteja conectada.*

Mova a webcam para o canto inferior esquerdo para alinhá-la ao quadro. Como o quadro está atrelado no canto inferior esquerdo, a webcam pode ser encaixada nesse canto também.

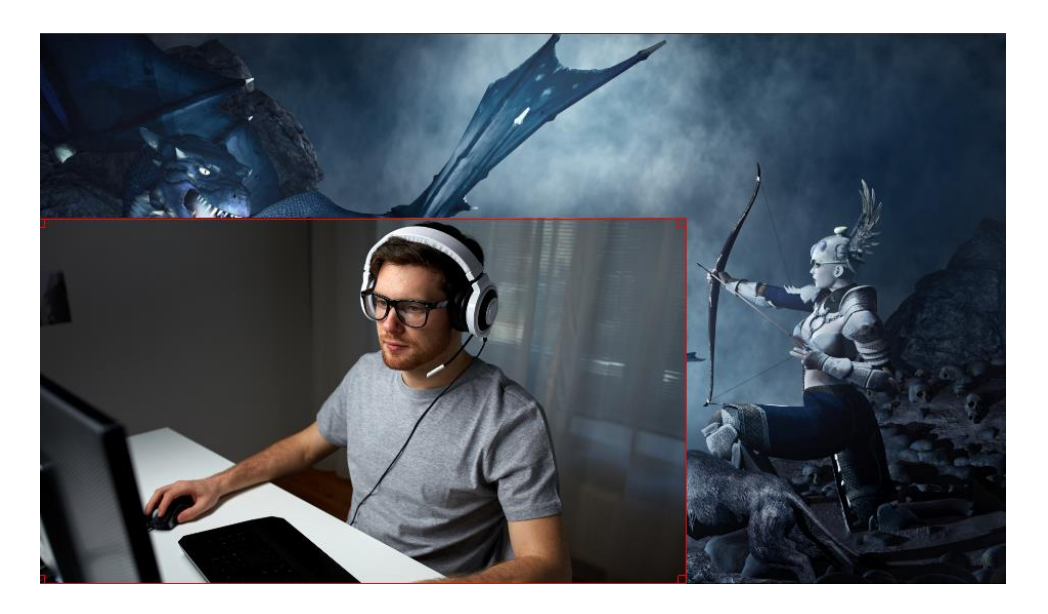

Use o botão **Mover origem para baixo** para mover a webcam para baixo do quadro. Isso possibilita que a webcam possa ser vista pela janela aberta.

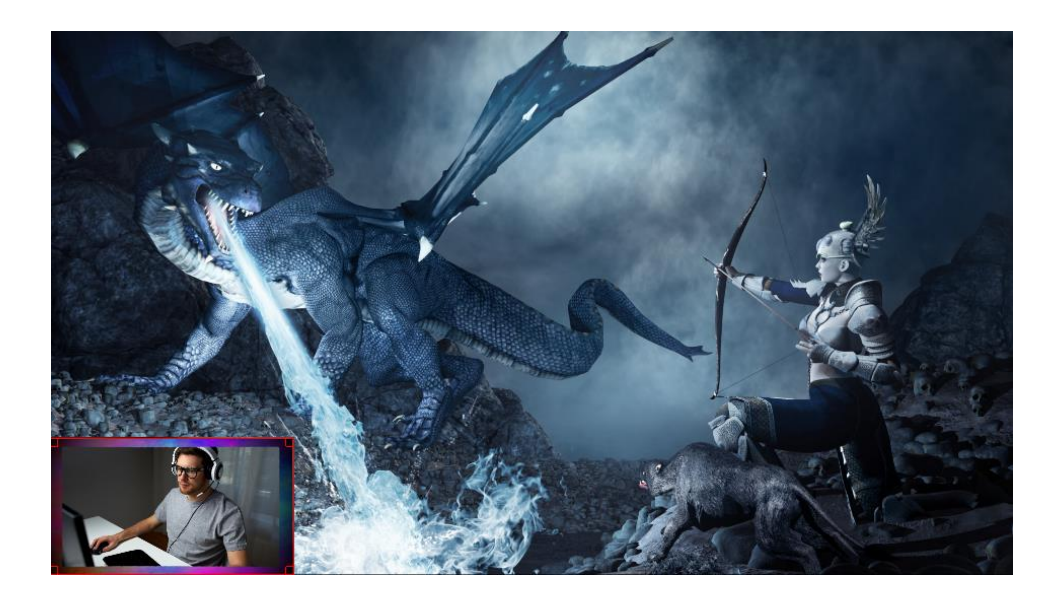

A esse ponto, a webcam pode ser reduzida para se ajustar ao tamanho do quadro.

*Dica: Dependendo do tipo de imagem usada para o quadro, a ordem de disposição da imagem e da webcam será diferente. Em geral, imagens sólidas que não possuem uma seção transparente no centro deveriam estar por baixo da webcam, enquanto imagens que tiverem uma área transparente deveriam ser posicionadas por cima da webcam.*

### <span id="page-36-0"></span>Exemplo: Codificadores e taxas de bits

A seção Codificar das Configurações pode ser bastante complexa sem um exemplo concreto, mas a maioria das regras básicas a se seguir são:

- 1. Confira a velocidade de upload fazendo um teste de velocidade.
- 2. Confira as diretrizes do serviço de transmissão.
- 3. Configure a taxa de bits máxima com base em quaisquer limitações das etapas acima e de acordo com sua preferência pessoal.

Usando essas etapas, podemos avaliar uma série de cenários usando o Twitch, que atualmente tem uma recomendação de 3-6 Mbps (3.000-6.000 kbps) para transmissão em HD. Esses cenários presumem preferências de transmissão na resolução 1.920x1.080.

*Dica: Testes de velocidade costumam mostrar a velocidade máxima, não a velocidade média de upload. Ajuda escolher uma velocidade mais baixa do que a máxima relatada para reduzir potenciais engasgos de velocidade.*

#### **Cenário 1:**

- 1. Resultado de teste de velocidade: Velocidade máxima de upload de 9 Mbps
- 2. Faixa de velocidade recomendada: 3-6 Mbps
- 3. A velocidade máxima de upload é bem mais alta do que a velocidade recomendada. Pode-se tirar proveito total da velocidade mais alta recomendada e definir a taxa de bits máxima para 6.000 kbps no C&S Software.

#### **Cenário 2:**

- 1. Resultado de teste de velocidade: Velocidade máxima de upload de 5,5 Mbps
- 2. Faixa de velocidade recomendada: 3-6 Mbps
- 3. A velocidade máxima de upload está no meio da faixa de velocidade recomendada. É possível definir a taxa de bits máxima para 5.500 kbps no software, mas de forma realista, esse número não será estável. Seria mais seguro usar um número mais baixo com qualidade razoável, como 4.500 kbps.

#### **Cenário 3:**

- 1. Resultado de teste de velocidade: Velocidade máxima de upload de 2,5 Mbps
- 2. Faixa de velocidade recomendada: 3-6 Mbps
- 3. A velocidade máxima de upload não é adequada para a faixa de velocidade recomendada para a gravação em HD. Neste nível, a opção mais segura para um vídeo estável seria transmitir em definição padrão.

### <span id="page-37-0"></span>Exemplo: Servidores de Transmissão

O C&S Software possibilita a transmissão por meio de serviços que emitem chaves de transmissão.

Alguns serviços populares estão listados diretamente no software.

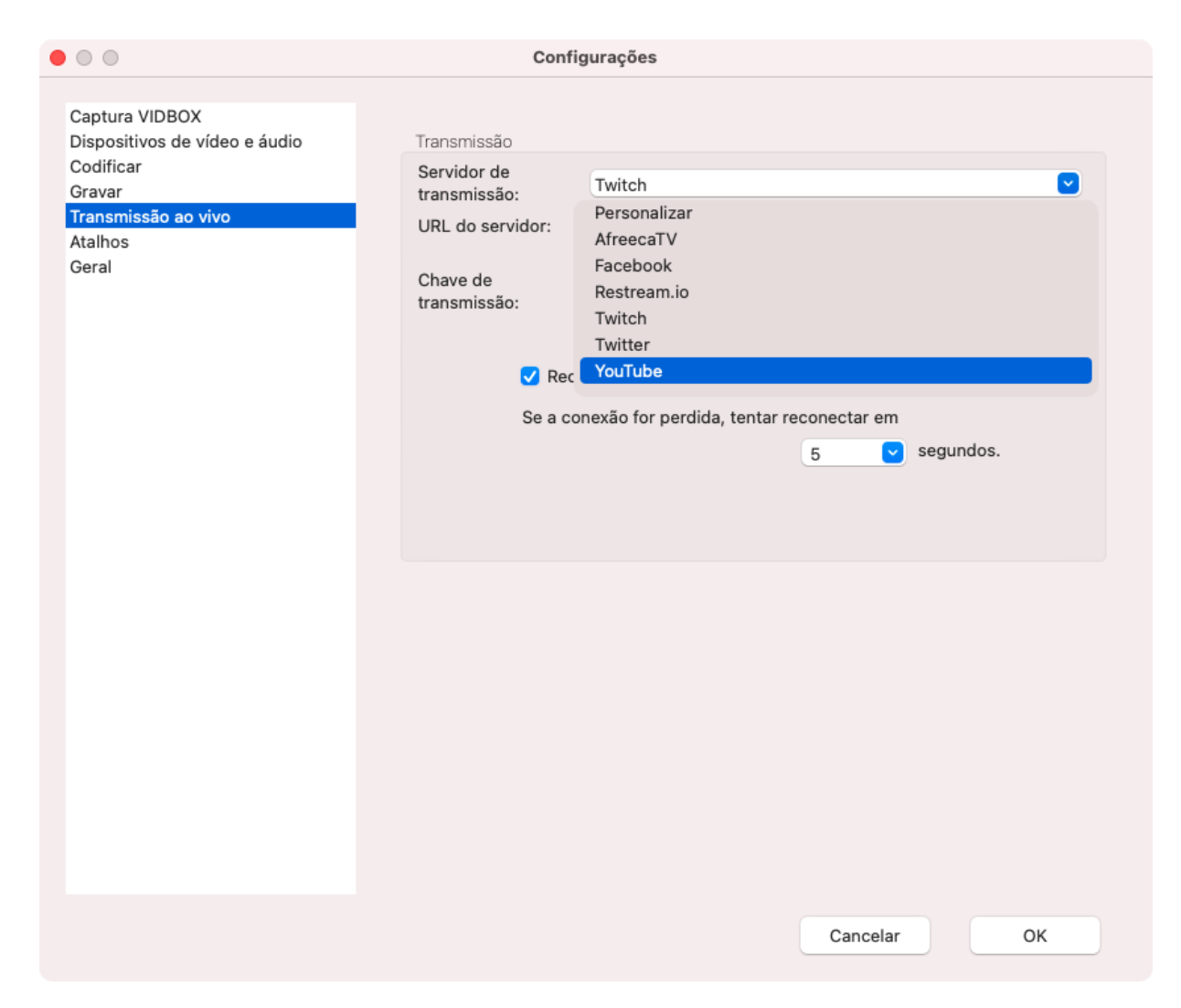

Esses serviços possuem URLs do servidor que podem ser selecionadas em uma lista.

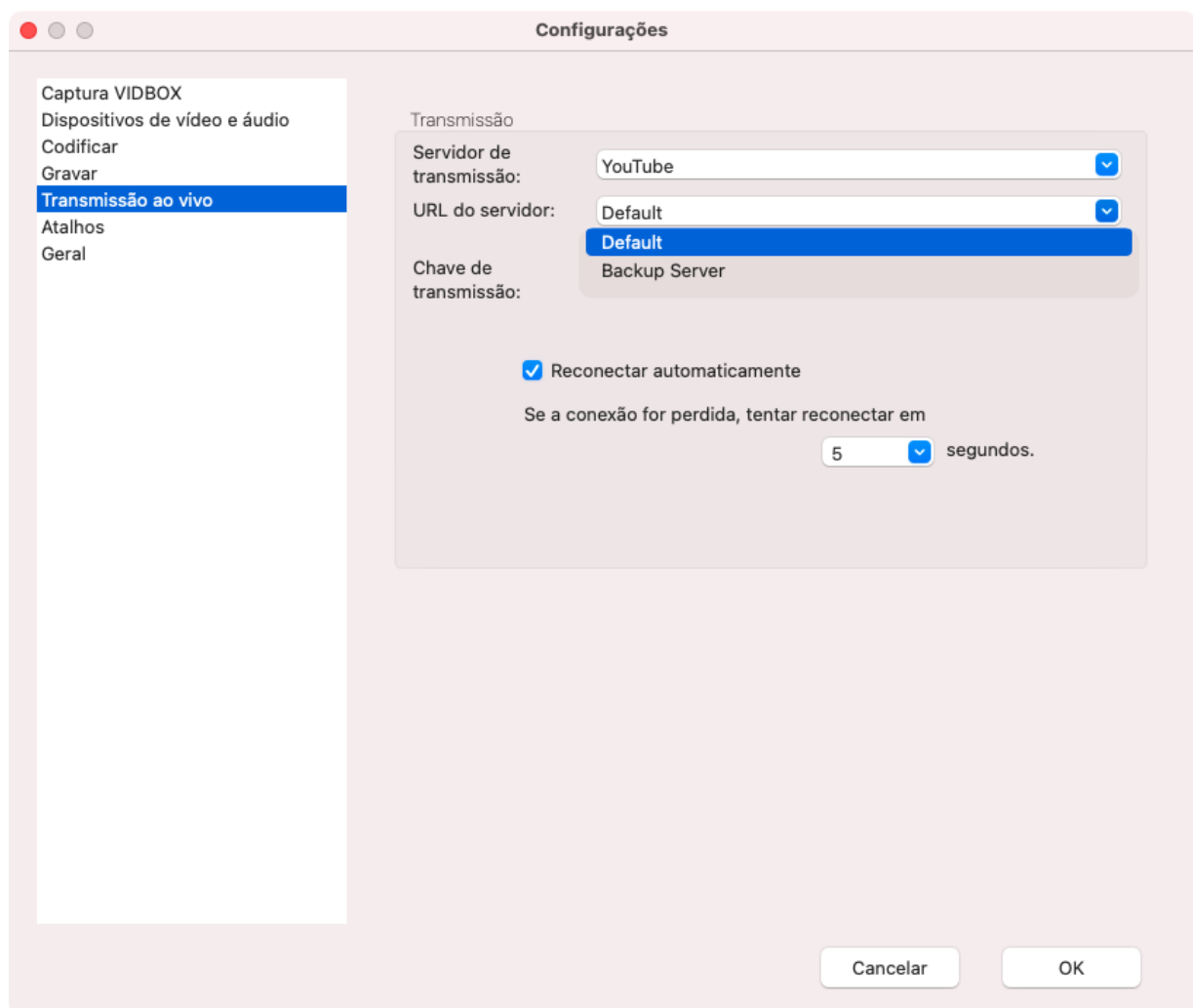

Na maioria dos casos, você pode simplesmente selecionar a que tiver a localização física mais próxima para o melhor resultado.

Se o URL do servidor não listar uma localização, o serviço pode ter URLs dedicados para funções diferentes. Confira o site do serviço de transmissão para as informações sobre a seleção correta ou a melhor.

A última etapa necessária para a transmissão é copiar e colar a chave de transmissão gerada pelo serviço de streaming. Esse é o identificador exclusivo da sua transmissão e não deve ser compartilhado. As chaves de transmissão podem expirar dependendo do serviço usado, então pode ser necessário inserir uma nova chave de transmissão com frequência.

Se estiver usando um serviço de transmissão que não se encontra nesta lista, é possível selecionar a opção de Personalizar o servidor.

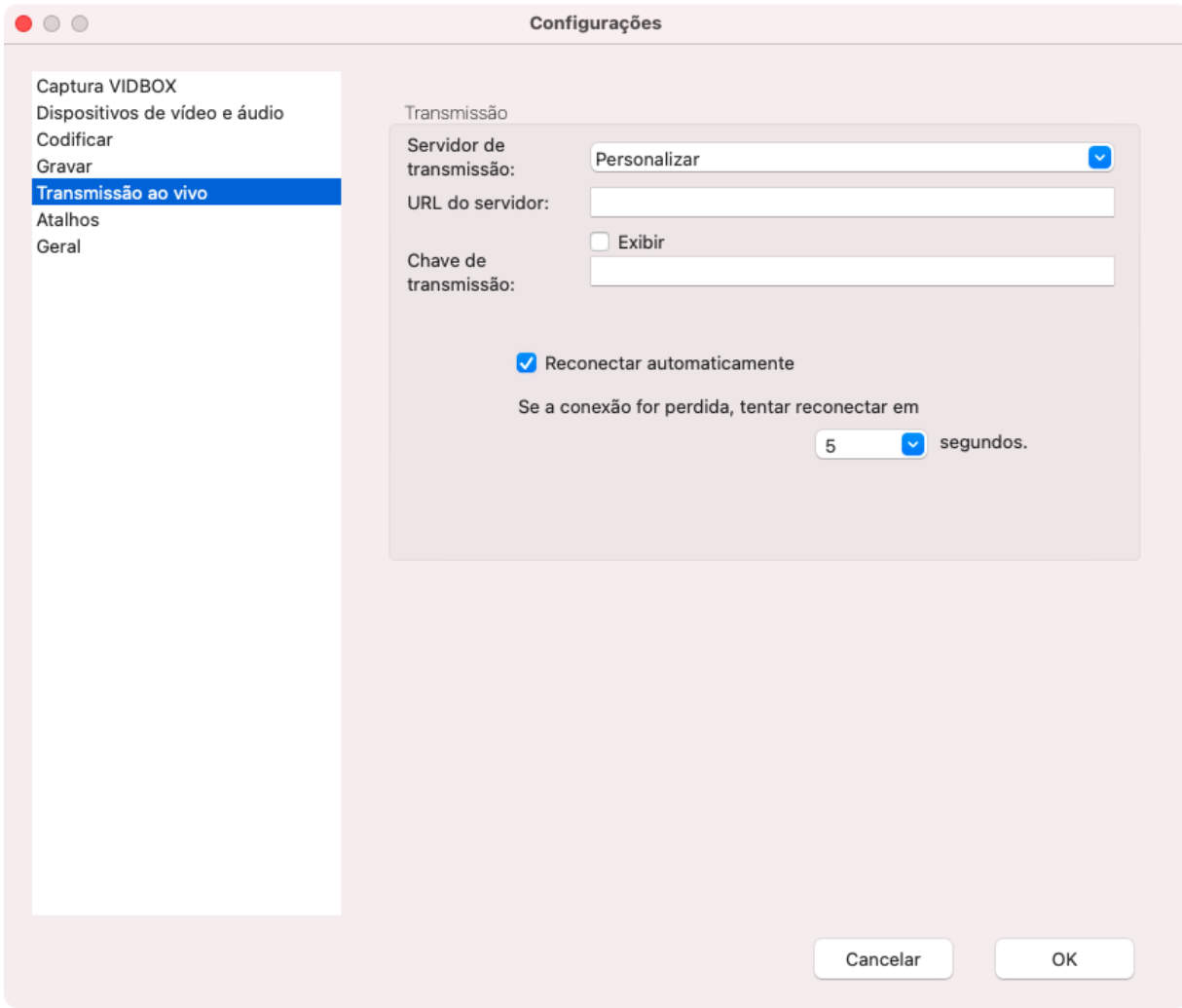

Para isso é preciso encontrar a URL do servidor do site do serviço de transmissão para copiar e colar, além da chave de transmissão.